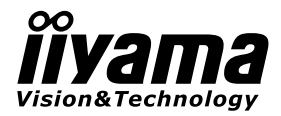

# *INSTRUKCJA OBSŁUGI*ProLite

# **LCD Monitor**

POLSKI

# ProLite LH5580S

Bardzo dziękujemy za wybranie monitora LCD firmy iiyama.

Zalecamy, abyś poświęcił kilka minut i dokładnie przeczytał tę krótką, lecz wyczerpującą instrukcję, zanim zainstalujesz i włączysz monitor. Przechowuj tę instrukcję w bezpiecznym miejscu do wykorzystania w przyszłości.

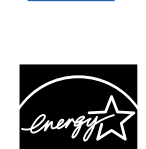

### **DEKLARACJA ZGODNOŚCI Z WYMAGANIAMI OZNAKOWANIA CE**

Niniejszy monitor LCD jest zgodny z wymaganiami następujących Dyrektyw WE/UE: 2004/108/ WE "Dyrektywa EMC", 2006/95/WE "Dyrektywa niskiego napięcia" i 2011/65/UE "Dyrektywa RoHS".

### **Ostrzeżenie**

Produkt należy do klasy A. W środowisku domowym może powodować zakłócenia radiowe. Użytkownik musi w takim przypadku podjąć odpowiednie kroki.

IIYAMA CORPORATION: Wijkermeerstraat 8, 2131 HA Hoofddorp, The Netherlands

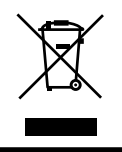

Zalecamy recykling starego sprzętu. Wszelkie informacje na ten temat można znaleźć klikając link Poland na międzynarodowej stronie internetowej firmy iiyama pod adresem http://www.iiyama.com/recycle

- Rezerwujemy sobie prawo do zmiany danych technicznych bez uprzedzenia.
- Wszystkie znaki towarowe używane w tej instrukcji obsługi stanowią własność ich odpowiednich właścicieli.
- Jako partner ENERGY STAR®, firma iiyama potwierdza, że niniejsze urządzenie spełnia wytyczne ENERGY STAR® dotyczące wydajności energetycznej.

# **SPIS TREŚCI**

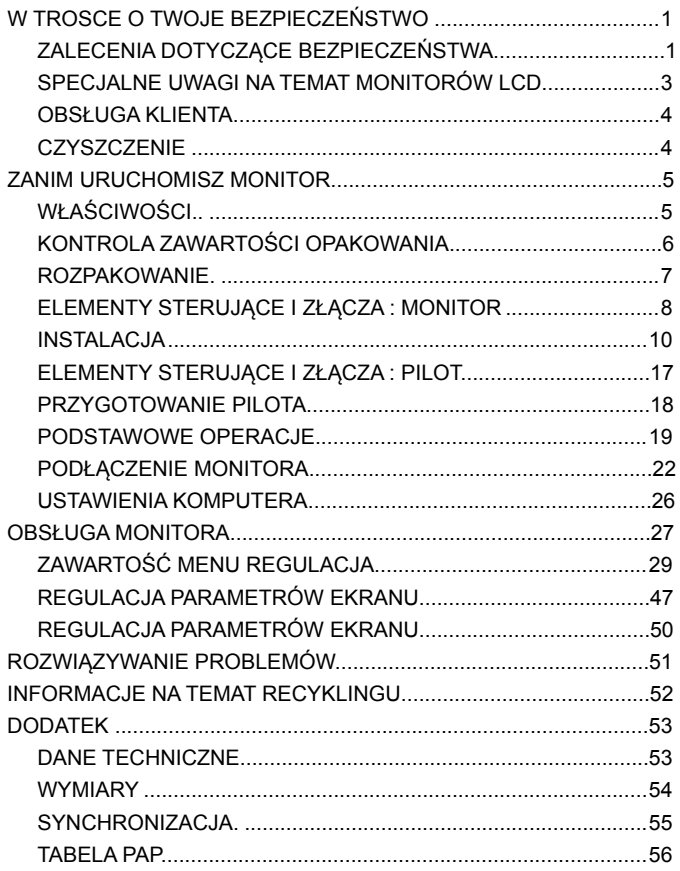

### **ZALECENIA DOTYCZĄCE BEZPIECZEŃSTWA**

### **OSTRZEŻENIE**

### **ZAPRZESTAŃ UŻYTKOWANIA MONITORA, GDY CZUJESZ, ŻE WYSTĘPUJE JAKIŚ PROBLEM**

Gdy zauważysz jakiekolwiek nienormalne zjawiska, takie jak dym, dziwne dźwięki lub opary, odłącz monitor i natychmiast skontaktuj się z centrum serwisowym fi rmy iiyama. Dalsze używanie monitora może być niebezpieczne i spowodować pożar lub porażenie prądem elektrycznym.

### **NIGDY NIE ZDEJMUJ OBUDOWY**

Wewnątrz monitora znajdują się obwody wysokiego napięcia. Zdjęcie obudowy może narazić na niebezpieczeństwo pożaru lub porażenia prądem elektrycznym.

### **NIE WKŁADAJ ŻADNYCH PRZEDMIOTÓW DO MONITORA**

Nie dopuszczaj do sytuacji, aby we wnętrzu monitora znalazły się jakiekolwiek ciała stałe lub płyny, na przykład woda. W razie takiego zdarzenia, natychmiast odłącz monitor i skontaktuj się ze swym dostawcą lub z centrum serwisowym firmy iiyama. Używanie monitora z jakimikolwiek obcymi obiektami wewnątrz może spowodować pożar, porażenie prądem elektrycznym lub uszkodzenie.

### **USTAW MONITOR NA PŁASKIEJ, STABILNEJ POWIERZCHNI**

Monitor może spowodować obrażenia ciała w razie upadku lub upuszczenia.

### **NIE UŻYWAJ MONITORA W POBLIŻU WODY**

Nie używaj monitora w miejscach, gdzie mogłoby dojść do spryskania lub oblania monitora wodą, ponieważ mogłoby to spowodować pożar lub porażenie prądem elektrycznym.

### **MONITOR NALEŻY UŻY WAĆ PRZY OKREŚLONYM ZASILANIU**

Zadbaj, aby monitor był używany tylko przy określonym zasilaniu energią elektryczną. Korzystanie z zasilania o niewłaściwym napięciu spowoduje nieprawidłowe działanie i może spowodować pożar lub porażenie prądem elektrycznym.

### **CHROŃ PRZEWODY**

Nie rozciągaj, ani nie zginaj przewodu zasilającego, ani przewodu sygnałowego. Nie kładź monitora, ani żadnych innych ciężkich przedmiotów na przewodach. W przypadku uszkodzenia, przewody mogą spowodować pożar lub porażenie prądem elektrycznym.

### **NIEKORZYSTNE WARUNKI POGODOWE**

Zaleca się nie używać monitora w czasie silnej burzy z wyładowaniami, ponieważ ustawiczne zaniki zasilania mogą spowodować nieprawidłowe działanie. Zaleca się także nie dotykać wtyczki w takich okolicznościach, ponieważ mogłoby to spowodować porażenie prądem elektrycznym.

### **UWAGA**

### **INSTALACJA**

Nie ustawiaj monitora w miejscach, gdzie mogą wystąpić nagłe zmiany temperatury lub w przestrzeniach wilgotnych, zapylonych lub zadymionych, ponieważ mogłoby to spowodować pożar, porażenie prądem elektrycznym lub uszkodzenie. Należy również unikać takich miejsc, gdzie słońce świeci wprost na monitor.

### **NIE UMIESZCZAJ MONITORA W MIEJSCACH STWARZAJĄCYH ZAGROŻENIE**

W przypadku ustawienia monitora w nieodpowiednim miejscu, monitor może przewrócić się i spowodować obrażenia ciała. Należy także zadbać, aby na monitorze nie były umieszczane żadne ciężkie przedmioty. Wszystkie przewody powinny być ułożone w taki sposób, aby dzieci nie mogły ich pociągać, co mogłoby spowodować obrażenia ciała.

### **UTRZYMUJ DOBRĄ WENTYLACJĘ**

Monitor jest zaopatrzony w szczeliny wentylacyjne, aby chronić go przed przegrzaniem. Zasłonięcie tych szczelin może spowodować pożar. W celu zapewnienia odpowiedniego przepływu powietrza, monitor powinien być ustawiony w odległości przynajmniej 10 cm (lub 4 cale) od jakichkolwiek ścian. W żadnym razie nie wolno usuwać podstawki (stopki) monitora. Usunięcie podstawki spowoduje zablokowanie otworów wentylacyjnych na tyłach obudowy, co może spowodować przegrzanie monitora. Ustawianie monitora na tylnej stronie, na boku lub do góry nogami, lub na dywanie albo innym miękkim materiale może także spowodować zagrożenie.

### **ODŁĄCZ PRZEWODY PRZED PRZESTAWIENIEM MONITORA**

Przed przemieszczaniem monitora wyłącz zasilanie, odłącz przewód zasilający od gniazdka oraz zadbaj o odłączenie przewodu sygnałowego. Jeżeli nie odłączysz tych przewodów, może dojść do pożaru lub porażenia prądem elektrycznym.

### **ODŁĄCZAJ PRZEWODY MONITORA**

Gdy monitor ma nie być używany przez długi okres czasu, zaleca się pozostawienie monitora z odłączonymi przewodami.

### **PRZY ODŁĄCZANIU PRZEWODU CHWYTAJ WTYCZKĘ**

Aby odłączyć przewód zasilający lub przewód sygnałowy, zawsze odłączaj go trzymając za wtyczkę. Nigdy nie ciągnij samego przewodu, ponieważ może to spowodować pożar lub porażenie prądem elektrycznym.

### **NIE DOTYKAJ WTYCZEK WILGOTNYMI DŁONIAMI**

Wyjmowanie lub wkładanie wtyczki do gniazda wilgotnymi dłoniami może być przyczyną porażenia prądem elektrycznym.

### **UWAGA DOTYCZĄCA TRYBU UŻYTKOWANIA 24/7**

Prosimy dokładnie przeczytać i stosować się do instrukcji podanych na następnej stronie, jeżeli monitor ma być używany w trybie 24/7..

### **INNE ZALECENIA**

### **ZALECENIA DOTYCZĄCE ERGONOMII**

W celu wyeliminowania zmęczenia oczu nie używaj monitora ustawionego na jasnym tle lub w ciemnym pomieszczeniu. Aby zapewnić optymalne warunki oglądania, monitor powinien być ustawiony na wysokości tuż poniżej poziomu oczu i w odległości 40-60 cm (16-24 cali) od oczu. Kiedy używa się monitora przez długi okres czasu, zalecane jest przerywanie pracy co godzinę na dziesięć minut, ponieważ ciągłe patrzenie na ekran może spowodować przemęczenie wzroku.

### **SPECJALNE UWAGI NA TEMAT MONITORÓW LCD**

Przedstawione poniżej objawy są zjawiskami normalnymi w przypadku monitorów LCD i nie wskazują problemu.

- 
- **INFO** Przy pierwszym włączeniu monitora LCD, obraz może nie być dopasowany do obszaru wyświetlania ze względu na typ używanego komputera. W takim przypadku należy ustawić obraz we właściwym położeniu.
	- Ze względu na naturę podświetlania, w początkowym okresię użytkowania może występować migotanie ekranu. Aby zapewnić wyeliminowanie migotania, należy wyłączyć zasilanie i włączyć je ponownie.
	- W zależności od używanego wzoru na pulpicie, możesz stwierdzić niewielką nierównomierność jasności ekranu.
	- Ze względu na właściwości ekranu LCD, po przełączeniu wyświetlanego obrazu może utrzymywać się powidok poprzedniego ekranu, jeśli ten sam obraz był wyświetlany przez kilka godzin. W takim przypadku, dzięki zmianie obrazu lub wyłączeniu zasilania na kilka godzin następuje powolna regeneracja ekranu.
	- Gdy ekran pozostaje ciemny, migocze lub nie świeci, skontaktuj się ze swym dostawcą lub centrum serwisowym fi rmy iiyama w celu dokonania wymiany układu podświetlania. Nigdy nie przystępuj do samodzielnych napraw.
	- Maksymalny czas pracy bez przerwy i warunki użytkowania
		- (1) W przypadku wyświetlania statycznego obrazu przez dłuższy czas, zaleca się by przeplatać go obrazem animowanym.
		- (2) Zaleca się okresowo zmieniać kolor i obraz tła.
		- (3) Maksymalny czas pracy wyświetlacza wynosi 24 godziny/7 dni, jeżeli funkcja wygaszacza ekranu (RUCH) jest włączona. Jeżeli funkcja wygaszacza ekranu jest wyłączona, nie należy przekraczać 12-godzinnego limitu nieprzerwanej pracy monitora.
		- (4) Jeśli ekran działa przez dłuższy czas, zaleca się:
			- I. Odpalić wygaszacz ekranu (animowany lub czarny)
			- II. Wyłączyć na chwilę system.
		- (5) Należy dbać o odpowiednią wentylację, a w przypadku zabudowy ekranu zainstalować dodatkowy system chłodzący.
		- (6) W przypadku używania ekranu przez długi czas, należy stosować aktywny system chłodzący, zwłaszcza dla ekranów LCD o wysokiej jasności.
	- Ekranu nie wolno używać na wolnym powietrzu.

### **OBSŁUGA KLIENTA**

**INFO C** Gdy musisz zwrócić swoje urządzenie do naprawy, a oryginalne opakowanie zostało wyrzucone, prosimy o skontaktowanie się ze swym dostawcą lub z centrum serwisowym firmy iiyama w celu uzyskania porady lub zastępczego opakowania.

### **CZYSZCZENIE**

### **OSTRZE-ŻENIE**

**POLSKI**

- Jeśli podczas czyszczenia monitora dojdzie do wpadnięcia jakichkolwiek materiałów lub rozlania na monitor takich płynów jak woda, natychmiast odłącz przewód zasilający i skontaktuj się ze swym dostawcą lub z centrum serwisowym fi rmy iiyama.
- 
- **UWAGA** Przed rozpoczęciem czyszczenia monitora, należy ze względów bezpieczeństwa wyłączyć zasilanie i odłączyć przewody monitora.

- **INFO** W celu ochrony panelu wyświetlacza LCD nie używaj twardych przedmiotów, aby nie doszło do zarysowania lub zatarcia ekranu.
	- Nigdy nie stosuj żadnego z wymienionych poniżej silnych rozpuszczalników. Powodują one uszkodzenia obudowy i ekranu LCD.

Rozcieńczalnik Czysta benzyna Środki czyszczące o działaniu ściernym Środki do czyszczenia w aerozolu Wosk Rozpuszczalniki kwasowe lub asadowe

- Skutkiem pozostawania obudowy przez długi okres czasu w zetknięciu z jakimikolwiek produktami z gumy lub tworzyw sztucznych może być degeneracja lub odbarwienie materiału obudowy.
- **OBUDOWA** Plamy można usuwać za pomocą ściereczki lekko zwilżonej roztworem łagodnego detergentu. Następnie należy wytrzeć obudowę miękką suchą szmatką.

### **EKRAN** Zaleca się okresowe czyszczenie za pomocą miękkiej, suchej szmatki.

**LCD** Nie należy używać papierowych chusteczek higienicznych, ponieważ mogą one powodować uszkodzenia ekranu LCD.

# **ZANIM URUCHOMISZ MONITOR**

# **WŁAŚCIWOŚCI**

- **Obsługuje rozdzielczości do 1920 × 1080**
- **Wysoki kontrast 4000:1 / Jasność 450cd/m<sup>2</sup>**
- **Cyfrowe wygładzanie znaków**
- **Automatyczna konfi guracja**
- **Głośniki Stereo 2 × 10W**
- **Zgodność ze standardemPlug & Play VESA DDC2B Zgodność z systemami Windows® XP/Vista/7/8**
- **Zarządzanie energią (zgodność ze standardem VESA DPMSi ENERGY STAR® )**
- **Zgodność ze standardem zamocowania VESA (400mm×400mm)**

### **KONTROLA ZAWARTOŚCI OPAKOWANIA**

Do opakowania są dołączane wymienione poniżej akcesoria. Sprawdź, czy znajdują się one w opakowaniu razem z monitorem. Jeżeli czegoś brakuje lub coś jest uszkodzone, skontaktuj się ze swym lokalnym dostawcą firmy iiyama lub z regionalnym biurem firmy iiyama.

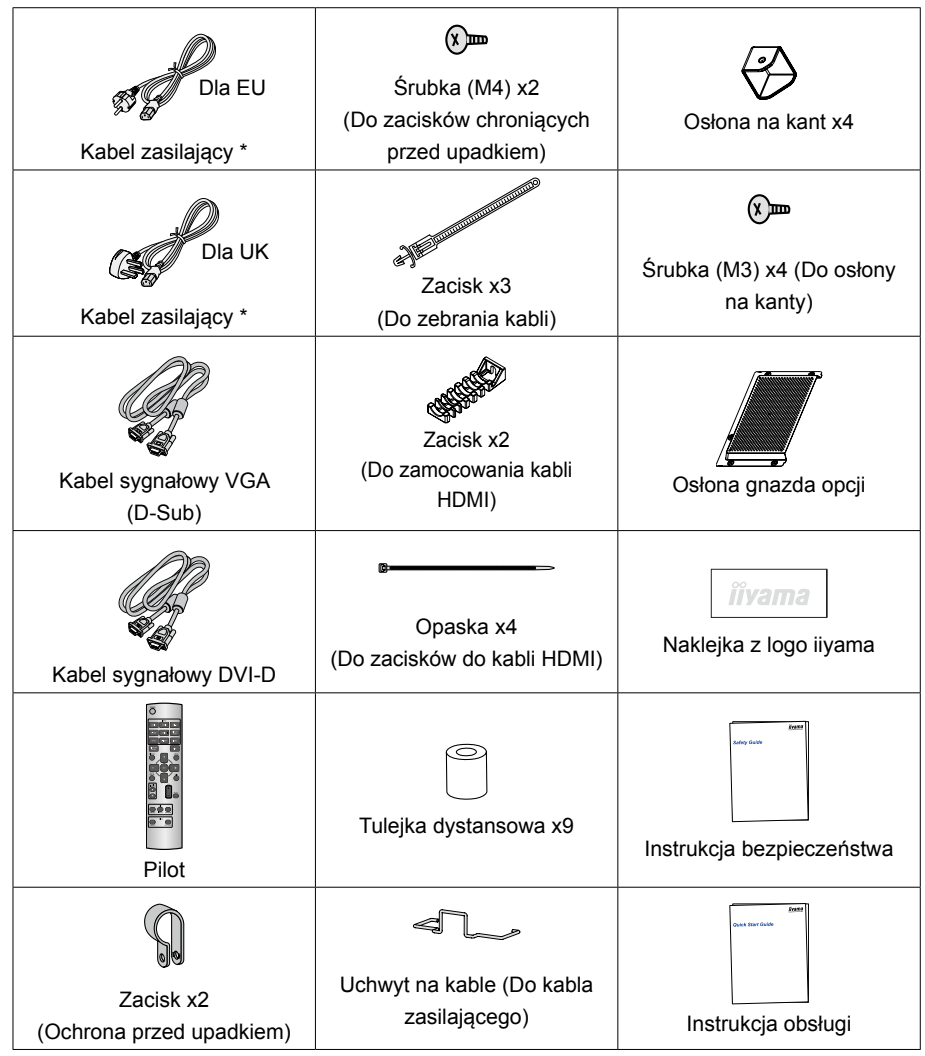

### **UWAGA**

\* Parametry znamionowe przewodu zasilającego dla obszarów, gdzie stosowane jest napięcie 120V w sieci, wynoszą 10A/125V. Jeżeli korzystasz z zasilania o wyższych parametrach znamionowych niż podane powyżej, musi być stosowany przewód zasilający o parametrach znamionowych 10A/250V. Pamiętaj, iż używanie nieoryginalnego kabla zasilającego skutkuje utratą wszelkich praw gwarancyjnych.

### **ROZPAKOWANIE**

- Rozpakuj monitor na stabilnym, czystym podłożu blisko gniazdka. Ustaw pudlo w pionowej pozycji i zacznij otwieranie od góry żeby najpierw usunąć styropian zabezpieczający monitor od góry.
- 2 Usuń uchwyty.
- Usuń zabezpieczenie znad monitora i wyjmij akcesoria oraz monitor.

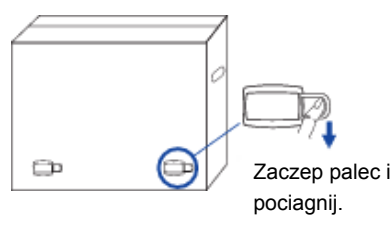

### **UWAGA**

Do przenoszenia monitora potrzebne są conajmniej dwie osoby. W przeciwnym wypadku monitor może upaść i ulec uszkodzeniu. Przy przenoszeniu/wysyłce monitor należy trzymać za uchwyty.

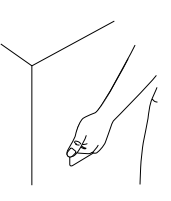

## **ELEMENTY STERUJĄCE I ZŁĄCZA : MONITOR**

**<Przyciski obsługi>**

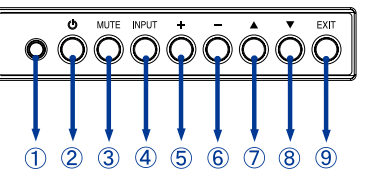

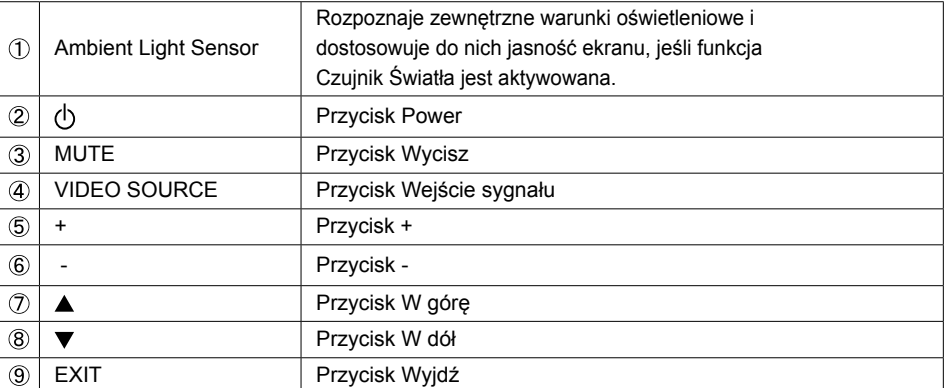

### **<Przód>**

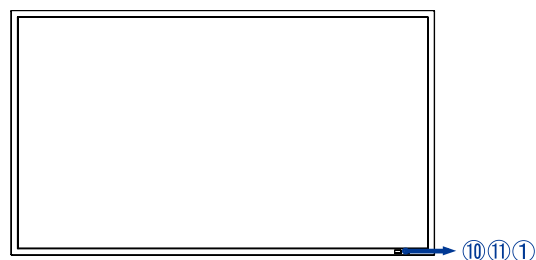

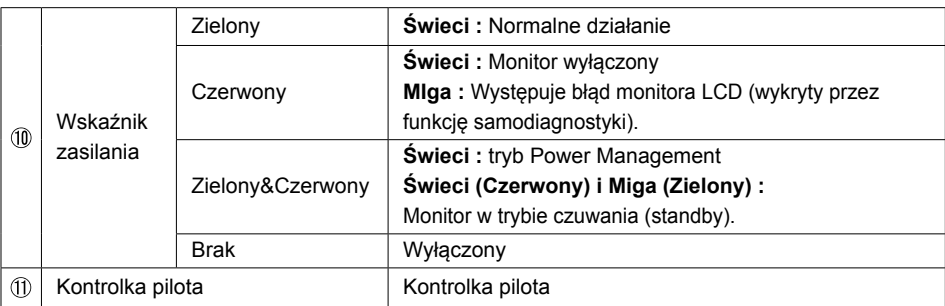

### **Uwaga**

Nie wyłączaj zasilania monitora przy pomocy wyłącznika głównego, wyłącznika na listwie lub przez wyjęcie wtyczki z gniazdka przez około dwie sekundy po jego wyłączeniu przy pomocy przycisku POWER na pilocie, na monitorze lub przez sieć. W przeciwnym razie wszystkie ustawienia menu OSD, łącznie z ustawieniami języka, mogą zostać utracone.

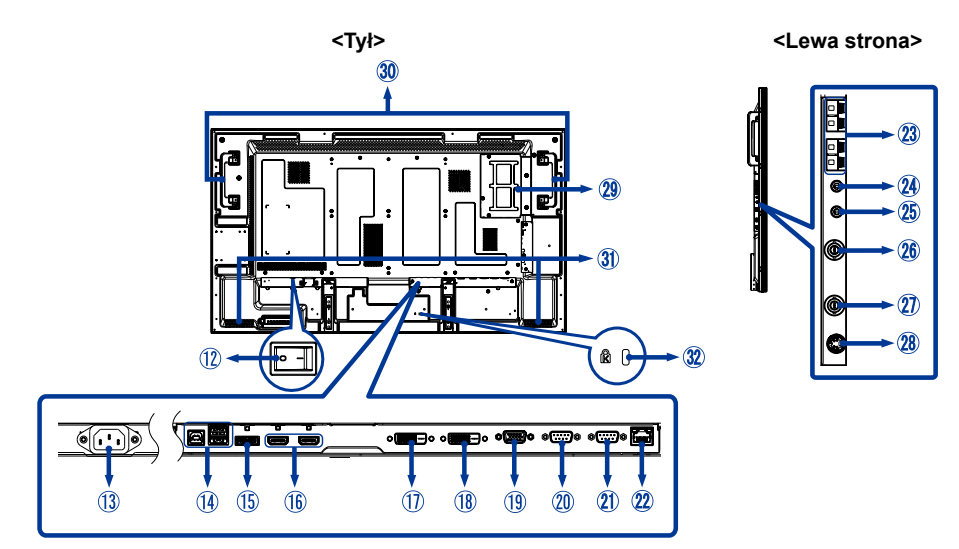

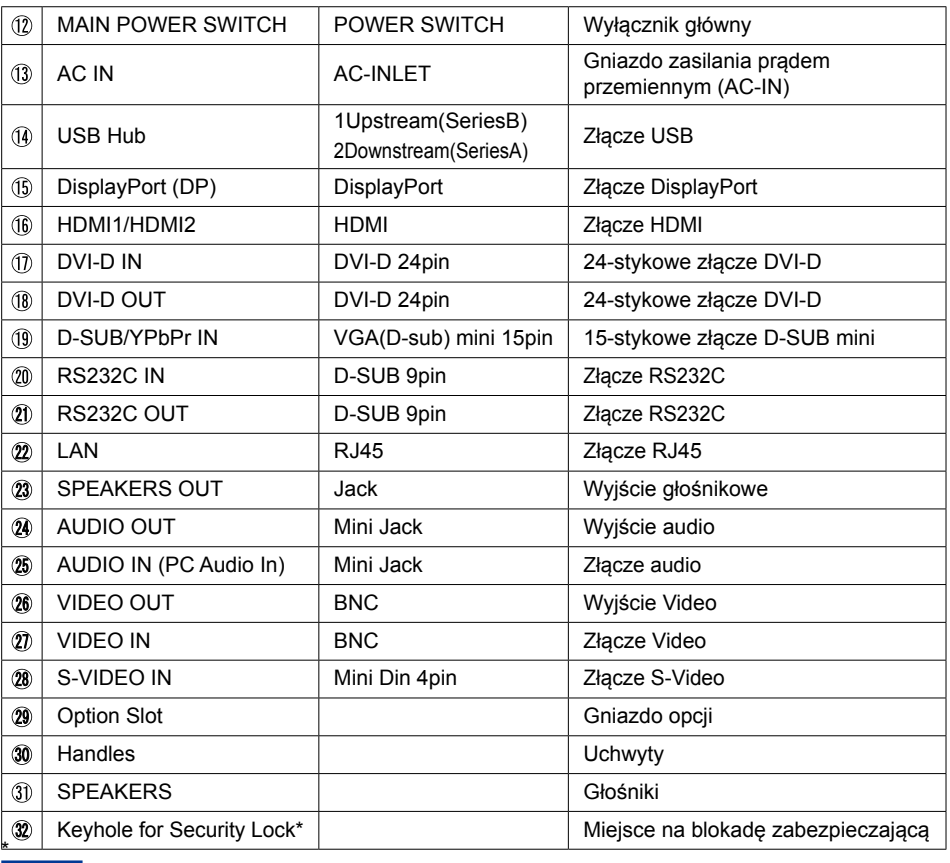

**INFO**

Mocując odpowiedni kabel zabezpieczający z blokadą ochronisz monitor przed kradzieżą lub przestawieniem.

### **INSTALACJA**

### **UWAGA**

- Postępuj zgodnie z instrukcją obsługi wybranego mocowania. Wszelkie pytania kieruj do wykwalifikowanych specjalistów.
- Do przenoszenia monitora potrzebne są conajmniej dwie osoby.
- Przed instalacia upewnij się, że ściana wytrzyma ciężar monitora i mocowania.

### **[WYMOGI ODNOŚNIE WENTYLACJI W PRZYPADKU MONTAŻU NA ŚCIANIE]**

### **UWAGA**

Wystepuje błąd monitora LCD (wykryty przez funkcję samodiagnostyki). Monitor LCD jest w planowym trybie gotowości (standby). Nie należy blokować otworów w tylnej części monitora przedstawionych na powyższym rysunku. Jeżeli otwory są zablokowane, ciepło gromadzi się wewnątrz monitora i powoduje jego uszkodzenie. Górny limit temperatury otoczenia gwarantujący prawidłowe działanie monitora zainstalowanego w pozycji horyzontalnej wynosi 40°C. Kiedy monitor jest zainstalowany w osłonie lub obudowie, należy zapewnić odpowiednia wentylację, aby utrzymać temperaturę wewnątrz obudowy na poziomie 40°C lub niższym, poprzez zamontowanie wentylatora chłodzącego lub wykonanie otworów wentylacyjnych w obudowie. Górna granica temperatury dla monitora ustawionego w pozycji pionowej lub ekranem do góry wynosi 35°C. Monitor LCD posiada czujnik temperatury i wentylator chłodzący. Jeżeli monitor LCD nagrzeje się, wentylator chłodzący włączy się automatycznie. W przypadku przegrzania monitora LCD, pojawia się menu "Caution" (Uwaga). Jeżeli pojawi się menu "Caution" (Uwaga), wyłącz monitor i poczekaj aż ostygnie. Kiedy monitor LCD jest użytkowany w obudowie lub z zabezpieczeniem powierzchni LCD, sprawdź temperaturę wewnętrzną monitora za pomocą opcji STATUS TEMPERATURY (Patrz strona 42). Jeżeli temperatura przekracza poziom normalny, włącz opcję WENTYLATOR za pomocą funkcji WYGASZACZ EKRANU (Patrz strona 35).

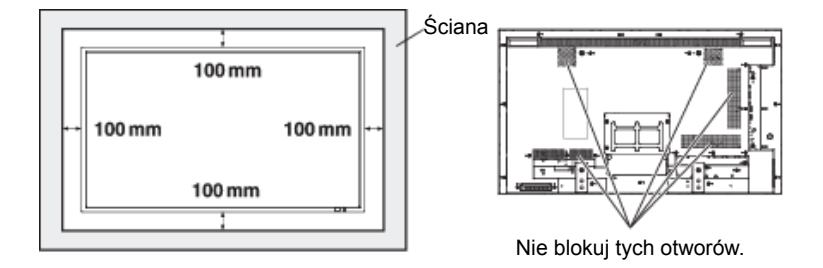

### **[ABY UNIKNĄĆ UPADKU MONITORA]**

### **UWAGA**

Podczas montażu monitora z wykorzystaniem podstawek blatowych (opcja), należy zabezpieczyć monitor przed upadkiem w przypadku trzęsienia ziemi lub innej katastrofy, aby zmniejszyć prawdopodobieństwo uszkodzenia ciała lub szkód wywołanych upadkiem monitora. Tak, jak pokazano na ilustracji, należy zabezpieczyć monitor mocując go do stałej ściany lub filaru liną/sznurkiem (dostępnymi w sklepach), zdolnymi udźwignąć ciężar monitora (ok. 30,1 kg z opcjonalnymi podstawkami). Jeśli korzysta się z wkręcanych haczyków (dostępnych w sklepach), należy użyć haczyków oczkowych, a nie haczyków w kształcie litery C (niedomkniętych).

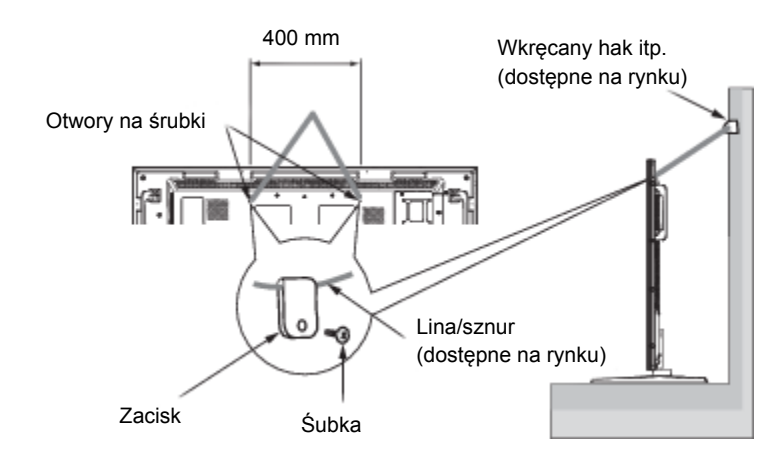

### **UWAGA**

- Efekt zabezpieczenia przed upadkiem w znacznym stopniu zależy od wytrzymałości podpór oraz podstawy, do której zamocowane są zabezpieczenia. Jeśli nie ma możliwości zapewnienia wystarczającej wytrzymałości, należy zastosować odpowiednie wzmocnienie.
- Chociaż polecane zabezpieczenie przed upadkiem ma na celu obniżenie prawdopodobieństwa obrażeń ciała lub zniszczeń, nie zawsze będzie ono skuteczne w przypadku trzęsień ziemi lub innych katastrof.
- Nie należy spać w miejscu, w którym monitor może się przewrócić lub spaść w przypadku trzęsienia ziemi lub innej katastrofy.
- Przed przesunięciem monitora należy zdjąć linę/sznurek zabezpieczający monitor. Nie wykonanie tej czynności może spowodować obrażenia ciała lub uszkodzenie monitora.

### **[UŻYCIE ŚCIENNEGO LUB SUFITOWEGO UCHWYTU DO MOCOWANIA MONITORA]**

### **Połóż monitor ekranem do dołu**

Rozłóż na stole folie zabezpieczającą, którą był owiniety zapakowany monitor. Folie należy rozłożyć pod powierzchnią ekranu, aby zapobiec jej zarysowaniu.

To urządzenie nie może być używane ani instalowane bez podstawy stołowej lub innych akcesoriów montażowych. Niezastosowanie się do właściwych procedur montażowych może doprowadzić do uszkodzenia sprzętu lub zranienia użytkownika lub instalatora. Gwarancja produktu nie obejmuje uszkodzeń spowodowanych przez nieprawidłową instalację. Nieprzestrzeganie tych zaleceń może spowodować utratę gwarancji.

Do zamocowania monitora należy stosować śruby M6 (śruby powinny posiadać podkładkę sprężynującą zabezpieczającą przed poluzowaniem i powinny mieć długość o 10 mm większą niż grubość uchwytu montażowego). Śruby należy mocno dokręcić.

Stół540.1 540 200 200 312.  $\frac{8}{2}$ 200 22  $(mm)$ V<br>Uchwyty Materiał ochronny

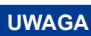

### **Aby zapobiec odpadnięciu zamontowanego monitora:**

- Zamontuj monitor za pomocą metalowych uchwytów przeznaczonych do montażu naściennego lub sufitowego (dostępnych w sprzedaży) na własną odpowiedzialność. Szczegółowe procedury instalacji opisano w instrukcjach metalowych uchwytów montażowych.
- Aby zmniejszyć prawdopodobieństwo obrażeń i uszkodzeń spowodowanych przez upadek monitora w przypadku trzęsienia ziemi lub innych katastrof, zasięgnij opinii producenta uchwytu montażowego w sprawie właściwego miejsca instalacji.
- Aby zmniejszyć ryzyko odpadnięcia monitora, przeciągnij linkę dostępną w sprzedaży przez uchwyty po prawej i lewej stronie monitora i przymocuj linkę do naściennego uchwytu montażowego lub sufitowego uchwytu montażowego. Należy zastosować linkę, która wytrzymuje obciążenie 6 razy większe niż ciężar monitora (monitor 55" waży około 28.5 kg; ).
- Nie należy spać w miejscu, na które monitor może się przewrócić lub spaść w przypadku trzęsienia ziemi lub innej katastrofy.
- Należy stosować śruby, które są wystarczająco wytrzymałe, aby podtrzymywać monitor LCD (wykonane ze stali nierdzewnej itd.).

### **Informacje na temat metalowego uchwytu montażowego:**

- Zastosuj metalowy uchwyt montażowy zgodny ze standardem VESA.
- Przed rozpoczęciem instalacji upewnij się, że powierzchnia instalacji ma wystarczającą wytrzymałość.
- Zastosuj metalowy uchwyt montażowy (dostępny w sprzedaży), który jest wystarczająco wytrzymały, aby utrzymać monitor.
- Przed montażem, sprawdź wytrzymałość i inne parametry, aby zapewnić bezpieczeństwo.
- Metalowy uchwyt montażowy nie może blokować otworów wentylacyjnych w monitorze. Patrz strona 10.
- Szczegółowe informacje na temat przebiegu i bezpieczeństwa procedury montażu podano w instrukcji użytkowania metalowego uchwytu montażowego (dostępnego w sprzedaży), który ma być zastosowany.
- W przypadku problemów, zastosuj takie środki jak: użycie wielu metalowych uchwytów montażowych, umocowanie monitora w kilku punktach oraz zastosowanie środków zabezpieczających przed przewróceniem
- 12ub odpadnięciem zamontowanego monitora.

### **[ZABEZPIECZENIE UCHWYTÓW PRZED DOTYKANIEM ŚCIANY]**

Głębokość monitora można zmniejszyć zakładając uchwyty w drugą stronę.

1. Wykręć śruby mocujące uchwyty.

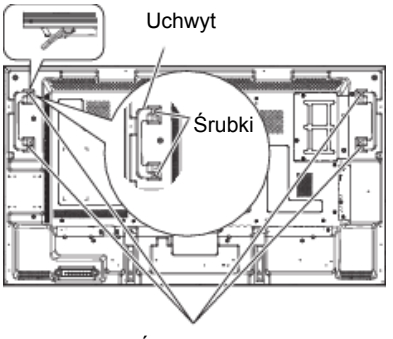

Śrubka x 4

2. Zamocuj uchwyty w drugą stronę i zabezpiecz je śrubami wyjętymi w Etapie 1.

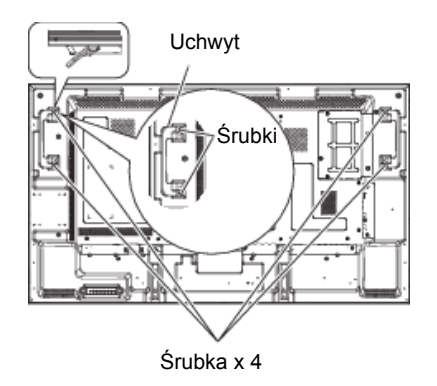

### **[ZDJĘCIE STELAŻY PODSTAWY]**

Głębokość monitora można zmniejszyć zakładając uchwyty w drugą stronę. 1.Wykręć śruby trzymające stelaże podstawy.

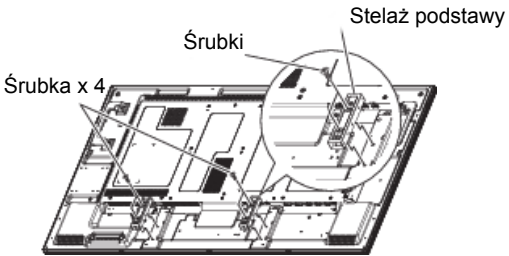

2.Delikatnie poruszaj i zdejmij stelaże podstawy.

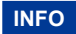

**INFO** Zachowaj stelaże i śruby, gdyż są one potrzebne do montażu monitora w opcji stojącej.

### **[UŻYCIE ELEMENTÓW DYSTANSOWYCH NAŚCIENNEGO UCHWYTU MONTAŻOWEGO]**

Kiedy opcjonalna pokrywa lub ramy prowadzące stojaka dotykają ściany lub blokują otwory wentylacyjne w tylnej części monitora, do montażu naściennego metalowego uchwytu montażowego (dostępnego w sprzedaży) należy zastosować elementy dystansowe (akcesoria).

Włóż elementy dystansowe (9 sztuk) pomiędzy metalowy uchwyt montażowy i otwory dla śrub uchwytu naściennego w monitorze i zamocuj je za pomocą śrub (a).

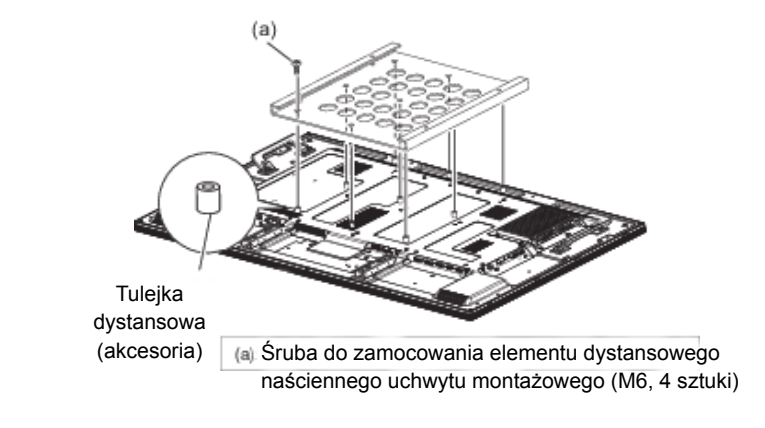

### **[MONTAŻ NA ŚCIANIE]**

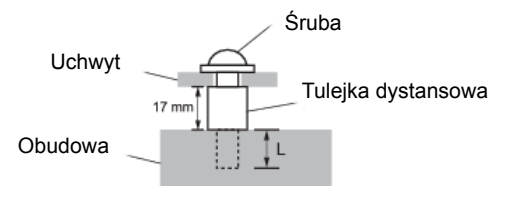

### **UWAGA**

Jeśli chcesz powiesić monitor na ścianie, użyj śruby M6 z podkładką. Jej długość dostosuj do grubości uchwytu tak, aby długość śruby "L" wynosiła 10 mm. Dłuższa śruba może uszkodzić części elektryczne wewnątrz monitora i w konsekwencji doprowadzić do porażenia prądem lub uszkodzenia monitora.

### **[MONTAŻ MONITORA W POZYCJI PIONOWEJ LUB EKRANEM DO GÓRY]**

Monitor można zainstalować w pozycji pionowej lub ekranem do góry.

Upewnij się, że monitor jest ustawiony w sposób pokazany poniżej.

### **UWAGA**

- Temperatura otoczenia zapewniająca prawidłowe działanie monitora zamontowanego w pozycji pionowej lub ekranem do góry mieści się w zakresie od 0°C do 35°C.
- Prawidłowe działanie monitora nie jest zagwarantowane, jeżeli nie jest on zamontowany w prawidłowy sposób pokazany poniżej (tzn., gdy jest zamontowany do góry nogami, ekranem do dołu, itd.).
- Żywotność podświetlenia w monitorze zamontowanym w pozycji pionowej lub ekranem do góry jest mniejsza niż w monitorze zamontowanym w pozycji poziomej.
- Kiedy monitor jest zamontowany ekranem do góry, należy koniecznie włączyć opcję WENTYLATOR CHŁODZĄCY za pomocą opcji WYGASZACZ EKRANU w menu ekranowym KONGIGURACJA1.

Montaż w pozycji pionowej (PORTRAIT)

Logo powinno znajdować się po LEWEJ stronie monitora widzianego od przodu.

### **UWAGA**

Ten monitor nie posiada funkcji obracania wyświetlanych obrazów. W pionowym ustawieniu monitora można wyświetlać już wcześniej obrócone obrazy.

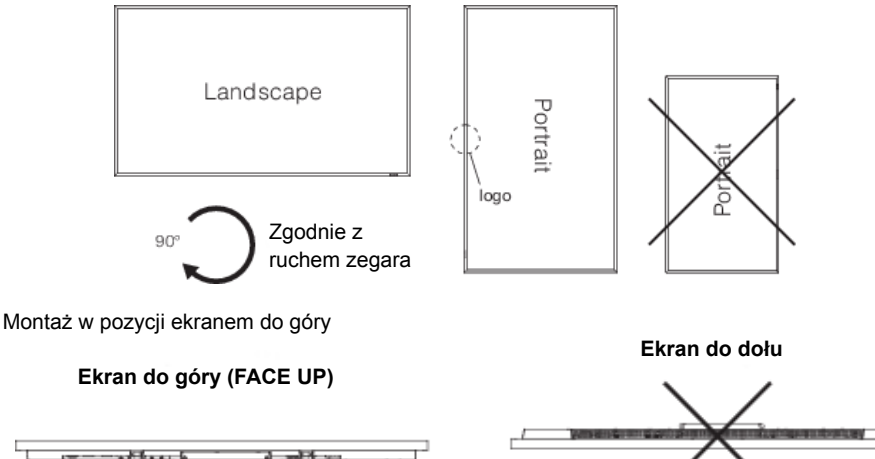

Środowisko pracy monitora zamontowanego w pozycji pionowej lub ekranem do góry W przypadku monitora zamontowanego w pozycji pionowej lub ekranem do góry należy spełnić następujące warunki.

```
Temperatura 0 - 35°C / 32 - 95°F Wilgotność 20 - 80% (bez kondensacji)
```
### **[ZAŁOŻENIE OSŁONY KANTÓW]**

### **UWAGA**

Zaleca się stosowanie ochraniaczy narożników (akcesoria). Podczas montażu monitora, urządzenie należy trzymać mocno za korpus. Trzymanie monitora za ochraniacze narożników przy przesuwaniu, może spowodować przesunięcie się urządzenia i wypadnięcie z ochraniaczy narożników, co spowoduje obrażenia ciała.

Zamocować ochraniacze narożników korzystając z dodatkowych śrub (c).

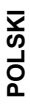

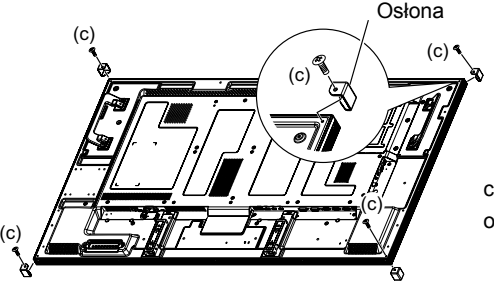

ochraniaczy narożników (M3, 4 szt.). c: Wkręć śruby w celu zamocowania

### **ELEMENTY STERUJĄCE I ZŁĄCZA : PILOT**

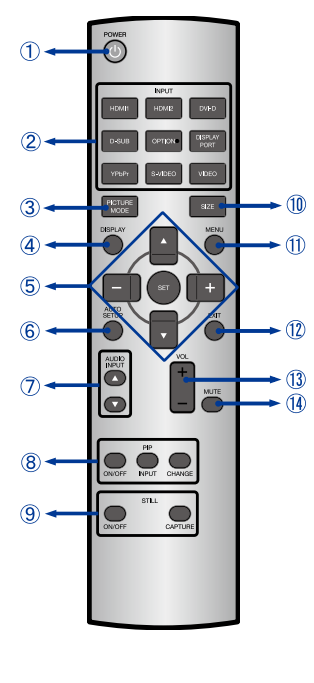

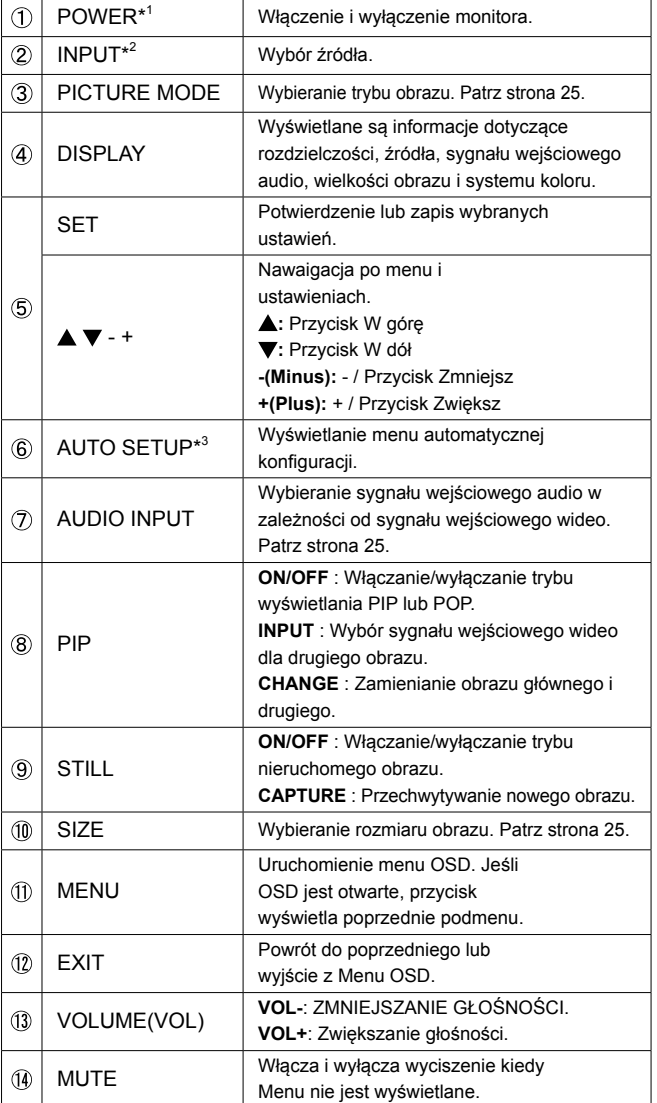

\* <sup>1</sup> Kiedy wskaźnik zasilania nie świeci się, żadne sterowanie nie będzie działało.

\*<sup>2</sup> OPCJA może być stosowana po zamontowaniu modułu rozszerzającego w gnieździe opcji.

\* <sup>3</sup> Tylko wejście D-SUB.

### **PRZYGOTOWANIE PILOTA**

Aby korzystać z pilota włóż do środka dwie baterie.

### **UWAGA**

Do pilota używaj wyłącznie baterii wymienionych w instrukcji obsługi. Nie mieszaj starych i nowych baterii. Upewnij się, że baterie wkładasz zgodnie z oznaczeniem "+" i "-". Uszkodzone baterie mogą spowodować plamy, pożar lub inne uszkodzenia.

Odsuń i usuń osłonę baterii w kierunku jak pokazano na obrazku.

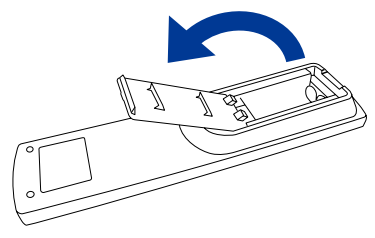

Włóż do środka dwie baterie AAA zgdonie z oznaczeniem plus i minus pokazanym na pilocie. Baterie x 2 (nie dołączone)

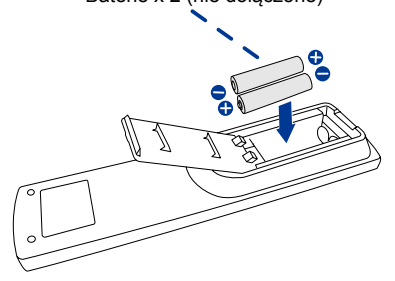

Zasuń z powrotem osłonę na miejsce jak pokazano na obrazku.

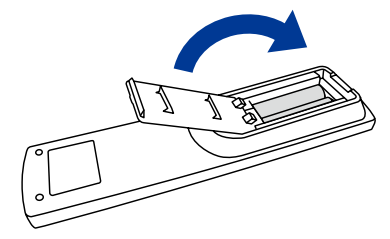

- **INFO** Wymień baterie jeśli pilot nie działa. Użyj suchych baterii AAA.
	- Używaj pilota kierując go w stronę kontrolki pilota na monitorze.
	- Pilot innej marki nie będzie działał z monitorem. Używaj wyłącznie pilota dostarczonego z monitorem.
	- Zużyte baterie poddaj utylizacji zgodnie z obowiązującymi przepisami.

### **PODSTAWOWE OPERACJE**

### **Uruchomienie monitora**

Aby uruchomić monitor naciśnij przycisk POWER na monitorze lub pilocie. Wskaźnik stanu zmienia wówczas kolor na Zielony. Ponowne naciśnięcie przycisku POWER na monitorze lub pilocie wyłącza monitor. Wskaźnik stanu zmienia wówczas kolor na Czerwony.

### **INFO**

Nawet w trybie power management (zarządzania energią) lub po wyłączeniu monitora przy pomocy przysisku POWER, monitor pobiera niewielką ilośc prądu. Wyjmij kabel zasilający monitora z gniazdka kiedy go nie używasz (np. na noc), aby uniknąć niepotrzebnego poboru prądu.

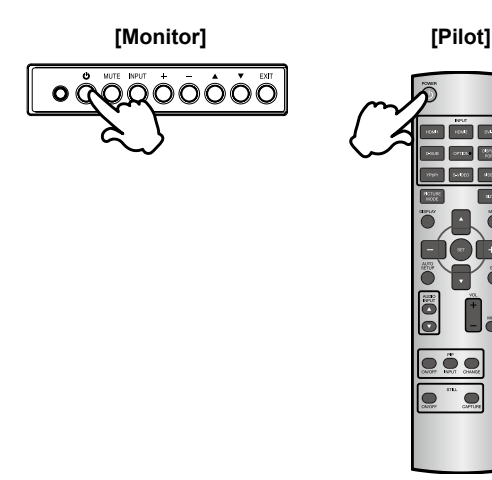

### **Wyświetlenie menu OSD**

Menu OSD (ekranowe) wyświetlane jest po naciśnięciu przycisku MENU na monitorze lub pilocie. Aby je wyłączyć naciśnij przycisk EXIT na pilocie.

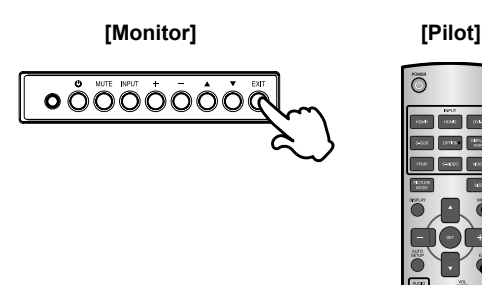

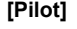

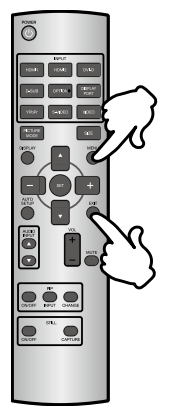

### **Przełączanie między opcjami**

Aby poruszać się między różnymi ustawieniami naciskaj przyciski ▲ / ▼ (kiedy menu OSD jest wyświetlane.

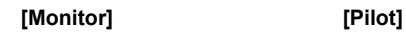

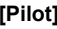

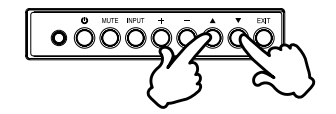

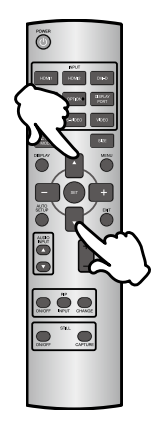

### **Wybór danej opcji menu**

Aby wejśc w dane menu lub wybrać konkretne ustawienie naciskaj przyciski + / - kiedy menu OSD jest wyświetlane.

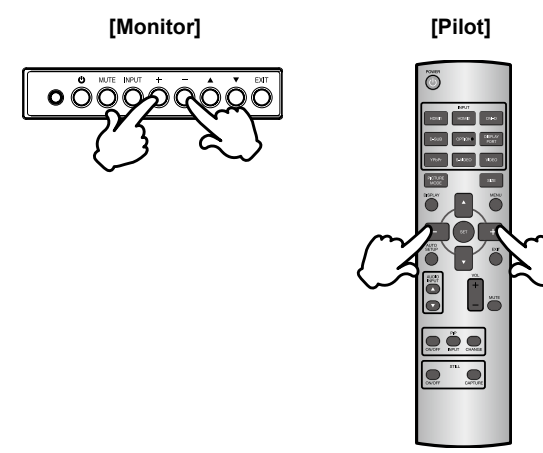

### **Regulacja głośności**

Aby regulować głośność naciśnij+ / - na pilocie, kiedy menu OSD nie jest wyświetlane.

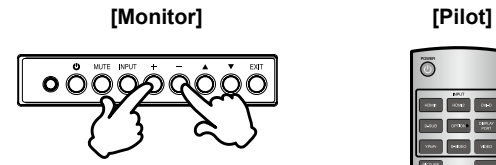

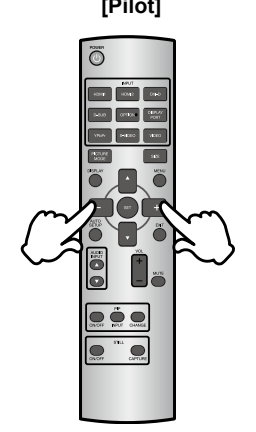

### **Zmiana wejścia sygnału**

Aby przełączać się pomiędzy różnymi wejściami sgynału naciskaj przycisk INPUT na monitorze lub na pilocie, tak jak pokazano poniżej:

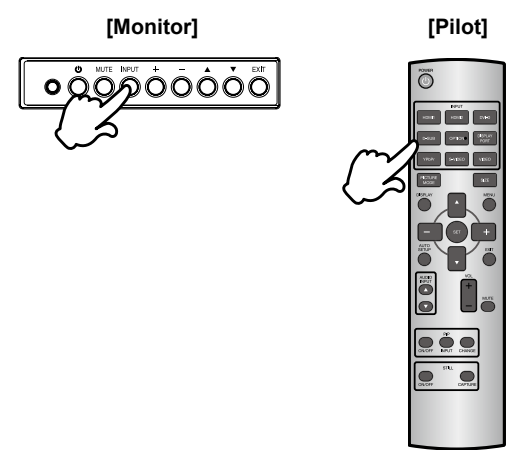

### **PODŁĄCZANIE MONITORA**

Upewnij się, czy komputer i monitor są wyłączone.

Przewodem sygnałowym połącz monitor z komputerem.

Podłącz przewód zasilający najpierw do monitora, a następnie do gniazdka elektrycznego.

Włącz monitor (Wyłącznik główny i Przełącznik zasilania) i komputer.

- **INFO** Przewody sygnałowe używane do łączenia komputera z monitorem mogą być różne w zależności od typu używanego komputera. Nieprawidłowe połączenie może spowodować poważne uszkodzenie zarówno monitora, jak i komputera. Przewód dostarczany wraz z monitorem to standardowy przewód z 15-stykowym złączem D-Sub. Jeżeli potrzebny jest specjalny przewód, skontaktuj się ze swym lokalnym dostawcą firmy iiyama lub z regionalnym biurem firmy iiyama.
	- W przypadku podłączenia do komputera Macintosh, skontaktuj się ze swym sprzedawcą lub najbliższym przedstawicielem firmy iiyama w celu uzyskania odpowiedniego złącza przejściowego.
	- Upewnij się, że śruby mocujące są dobrze dokręcone na obu końcach kabla sygnałowego.

[Przykład podłączenia]

Kabel audio (nie dołączony) Kabel zasilający Kabel VGA (akcesoria) (akcesoria) ↽ Kabel DVI-D (akcesoria) ≕⊡l⊷ Kabel DP Komputer (nie dołączony) t6Th∙ Kabel HDMI

(nie dołączony)

Sprzet AV etc.

**POLSKI**

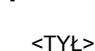

### **[ Przykład podłączenia urządzenia peryferyjnego ]**

### **UWAGA**

Przed podłączeniem wyłącz i odłącz od prądu monitor i podłączane urządzenie, aby uniknąć uszkodzeń i porażenia prądem.

### **INFO**

- Skonsultuj się jednocześnie z instrukcją obsługi podłączanego urządzenia.
- Upewnij się, że masz potrzebne kable.

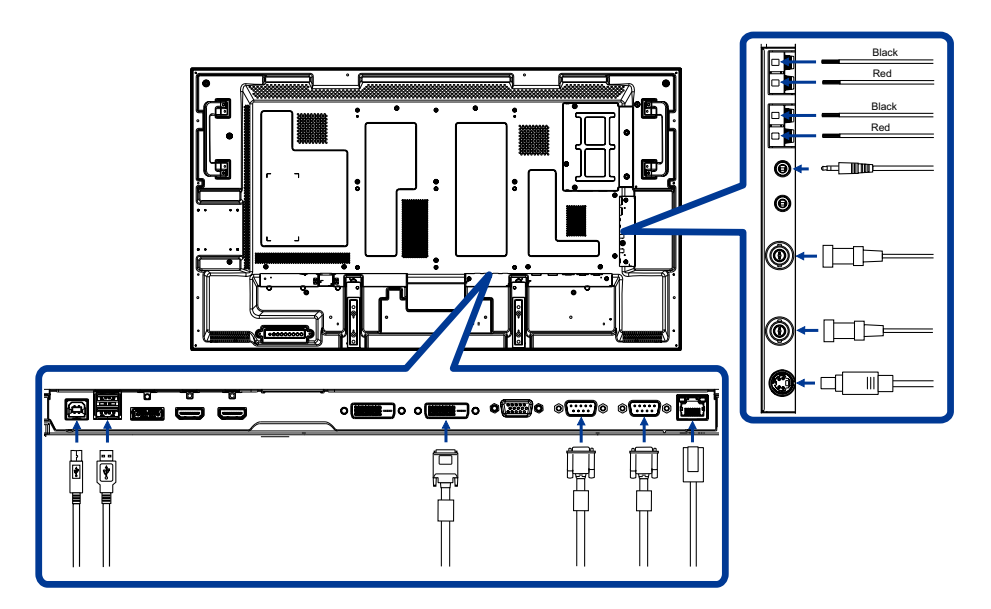

### **[ZABEZPIECZENIE PRZED ODŁĄCZENIEM KABLA HDMI]**

Aby zapobiec przypadkowemu odłączeniu kabla HDMI podłączonego do złącza w monitorze, zaleca się zabezpieczenie kabla za pomocą zacisku stanowiącego wyposażenie dodatkowe.

- 1. Podłącz kabel HDMI do złącza w monitorze.
- 2. Zabezpiecz kabel HDMI za pomocą zacisku (akcesoria) i opaski zaciskowej (akcesoria).
	- Wykręć śrubę z monitora.
	- $Q$  Zamocuj zacisk do monitora za pomocą śruby wykręconej wcześniej $(1)$ .
	- Zabezpiecz kabel HDMI i zacisk za pomocą opaski zaciskowej.

### **INFO**

Opaska jest elementem jednorazowego użytku. Monitor dostarczany jest z 2 zapasowymi opaskami. Aby wymienić opaskę, przetnij i usuń starą opaskę i zamocuj nową o takim samym kształcie (dostępne w sprzedaży, o szerokości 2,5 mm i długości około 100 mm).

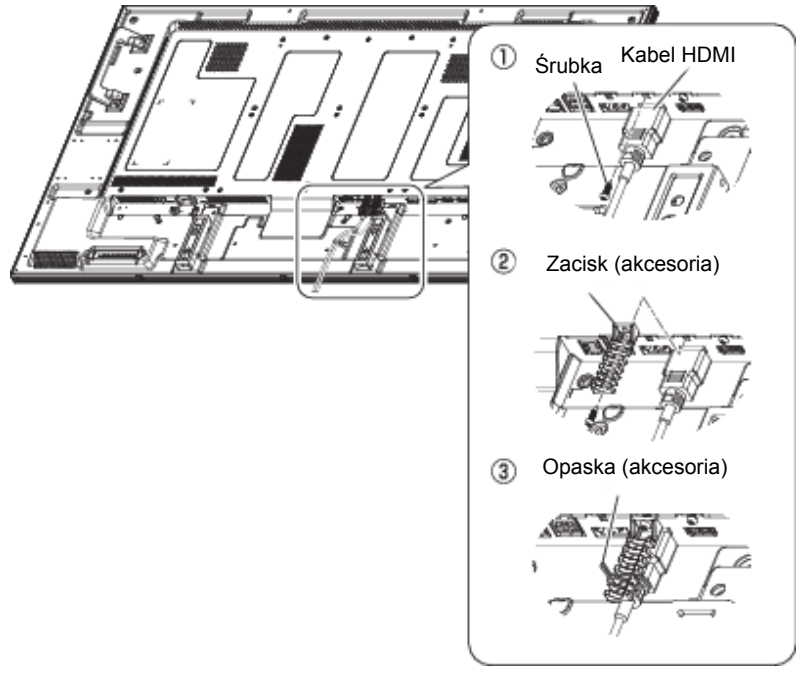

3. Zabezpiecz kabel HDMI za pomocą zacisku (akcesoria) i opaski zaciskowej (akcesoria).

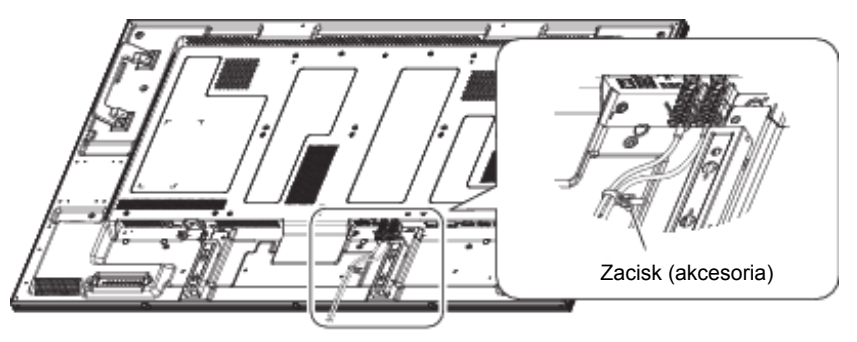

### **[PODŁĄCZANIE ŹRÓDŁA ZASILANIA]**

### **Przed wykonaniem połączeń**

Sprawdź, czy główny włącznik zasilania jest wyłączony.

### **INFO**

Prosimy zapoznać się z punktami "Ważne instrukcje dotyczące bezpieczeństwa" i "Instalacja, ergonomia, utrzymanie i serwis" w tej instrukcji obsługi w celu doboru prawidłowego przewodu zasilającego AC. Użyj zacisku, aby zapobiec przypadkowemu odłączeniu przewodu zasilającego. Główny włącznik zsilania

- 1. Włóż złącze zasilania przewodu zasilającego całkowicie i mocno do złącza AC IN w monitorze.
- 2. Zabezpiecz złącze zasilania za pomocą uchwytu przewodu (akcesoria).

### **OSTRZEŻENIE**

Nie wkładaj uchwytu przewodu do gniazda zasilania. Może to spowodować porażenie prądem elektrycznym.

- Przymocuj oba końce uchwytu przewodu do monitora.
- Zaczep uchwyt przewodu za Części A. .
- Zabezpiecz złącze zasilania za pomocą uchwytu przewodu.
- 3. Zabezpiecz przewód zasilający za pomocą zacisku (akcesoria).
- 4. Włóż wtyczkę przewodu zasilającego do gniazda zasilania.
	- Bolce wtyczki musza wejść całkowicie do gniazda zasilania. Poluzowane połączenie może powodować zakłócenia.
	- Nie należy wielokrotnie włączać i wyłączać przewodu zasilającego w krótkim czasie.

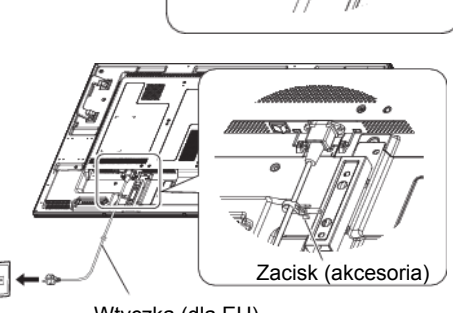

Wtyczka (dla EU)

Wtyczka (dla Ameryki Północnej)

Uchwyt na kable (akcesoria)

 $\bigcap$ 

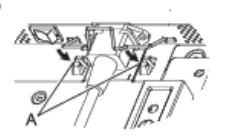

 $\circled{3}$ Gniazdo zasilania

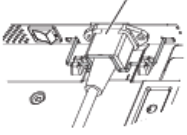

### **USTAWIENIA KOMPUTERA**

### ■ Synchronizacja sygnałów

Patrz tabela synchronizacji dla podstawowych rozdzielczości w rozdziale SYNCHRONIZACJA na stronie 55.

### ■ Windows XP/Vista/7/8 Plug & Play

Monitor LCD fi rmy iiyama jest zgodny ze standardem VESA DDC2B. Funkcja Plug & Play działa w systemach operacyjnych Windows 95/98/2000/Me/XP/Vista/7/8 dzięki przyłączeniu komputera zgodnego ze standardem DDC2B za pomocą dostarczonego przewodu sygnałowego. Odpowiedni sterownik monitora dla sytsemów Windows 95/98/200/ME/XP można pobrać przez Internet ze strony http://www.iiyama.pl (do pobrania przy każdym z modeli).

- **INFO**
- W większości przypadków systemów operacyjnych Macintosh lub Unix nie są wymagane sterowniki monitorów. Aby uzyskać więcej informacji, najpierw należy skontaktować się z dostawcą komputera.

# **OBSŁUGA MONITORA**

W celu zapewnienia najlepszego obrazu, monitor LCD fi rmy iiyama otrzymał w fabryce predefi niowaneustawienia synchronizacji (patrz str. 52). Możesz także dostosować obraz wykonując przedstawione poniżej operacje na przyciskach. Aby uzyskać więcej szczegółowych informacji na temat regulacji obrazu, zapoznaj się z tematem REG. PARAMETRÓW EKRANU na stronie 44.

 **Wciśnij przycisk MENU (na pilocie zdalnego sterowania) lub przycisk EXIT (na panelu sterowania), aby włączyć menu ekranowe (OSD). Są tutaj dodatkowe pozycje menu,**  które można przełaczać przyciskami ▲ / ▼.

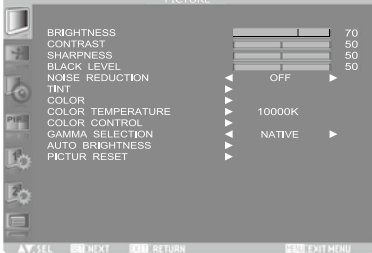

- **Wybierz pozycję Menu, którą chcesz skorygować. Wciśnij przycisk SET (na pilocie zdalnego sterowania) lub przycisk INPUT (na panelu sterowania), aby wejść na**  strone menu. Następnie użyj przycisków **A** / **V** aby podświetlić wybraną opcję.
- **Ponownie wciśnij przycisk SET (USTAW) (na pilocie zdalnego sterowania) lub przycisk INPUT (WEJŚCIE) (na panelu sterowania). Wykonaj odpowiednią regulację lub wprowadź ustawienie za pomocą przycisków + / -.**
- **Naciśnij przycisk EXIT, aby opuścić menu, a wprowadzone ustawienia zostaną automatycznie zapisane.**

Na przykład, aby skorygować pionowe ustawienie, wybierz pozycję Ekran z Menu. Następnie, wybierz opcję POZYCJA PIONOWA za pomocą przycisków  $\triangle$  / $\blacktriangledown$ .

Użyj przycisków **+ / -** do zmiany ustawienia położenia w pionie. Położenie całego wyświetlanego obrazu będzie zmieniać się na bieżąco zgodnie z wprowadzanymi zmianami.

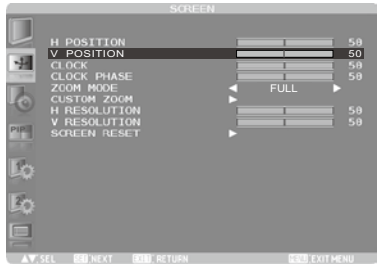

Na koniec naciśnij przycisk EXIT, który kończy regulację, a wszystkie zmiany są zapisywane w pamięci.

### **INFO**

- Również naciśniecie przycisku MENU/EXIT powoduje szybkie wyłączenie Menu ekranowego.
- W chwili zniknięcia Menu ekranowego następuje zapisanie w pamięci wszelkich wprowadzonych zmian. Należy unikać wyłączania zasilania, kiedy korzysta się z Menu ekranowego.
- Regulacje parametrów Poł. poziome/pionowe, Częst. zegara oraz Faza są zapisywane dla każdego kaktowania sygnałów oddzielnie. Z wyjątkiem tych parametrów, wszystkie pozostałe regulacje posiadają tylko jedno ustawienie, które dotyczy wszystkich wartości taktowania sygnałów.

### **[BLOKADA]**

### **Przyciski obsługi::**

Aby włączyć/wyłączyć blokadę przycisków obsługi naciśnij i przytrzymaj wciśnięte przyciski i ▼ przez około 3 sekundy, kiedy Menu nie jest wyświetlane.

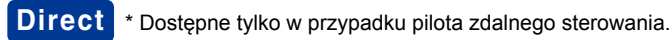

### **Wielkość obrazu**

Wciśnij przycisk SIZE, kiedy Menu nie jest wyświetlane.

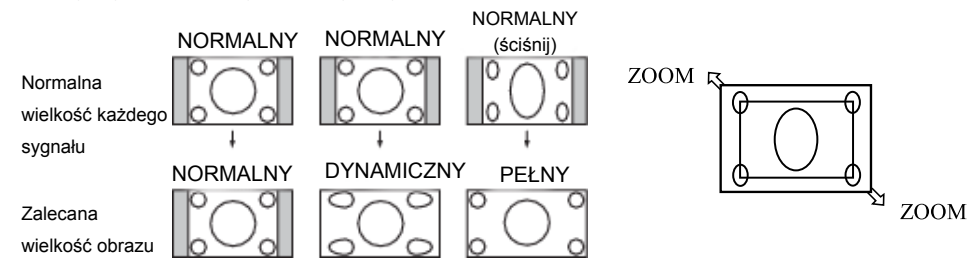

**NORMALNY:** Obrazy przesyłane z urządzeń zewnętrznych, takich jak komputer PC i odtwarzacz DVD dopasowują się do ekranu, zachowując swój oryginalny rozmiar.

**PEłNY:** Obrazy są wyświetlane na całym ekranie.

**DYNAMIC:** Obrazy w formacie 4:3 są rozciągane na cały ekran bez zachowania liniowości. (Okrągłe elementy obrazu mogą ulec przycięciu w wyniku rozciągnięcia.)

**UŻYTKOWNIKA (ZOOM):** Pokazywane obrazy mogą być rozszerzane poza aktywną przestrzeń pokazu. Części obrazu znajdujące się poza aktywną przestrzenią pokazu nie są widoczne. **RZECZYWISTY:** Obrazy są wyświetlane w ich oryginalnych wielkościach.

• Tryb DYNAMICZNY można wybrać dla sygnału wejściowego wideo (YPbPr, VIDEO i S-VIDEO).

### **Tryb obrazu:**

Wciśnij przycisk TRYB OBRAZU, kiedy Menu nie jest wyświetlane.

**WYSOKA JASNOŚĆ:** Jasność jest maksymalizowana.

**STANDARDOWY:** Fabryczne ustawienie domyślne.

**sRGB:** Odpowiedni do dopasowywania kolorów przy współpracy z urządzeniami zgodnymi ze standardem sRGB.

**KINO:** Odpowiedni do oglądania filmów.

- Tryb "sRGB" można wybrać dla sygnału wejściowego z komputera (HDMI1, HDMI2, DVI-D, D-SUB i DISPLAYPORT).
- Tryb "CINEMA" (KINO) można wybrać dla sygnału wejściowego wideo (HDMI1, HDMI2, YPbPr, VIDEO i S-VIDEO).

### **Zmiana wejściowego źródła dźwięku:**

Wciśnij przyciski AUDIO INPUT ▲ / ▼ kiedy Menu nie jest wyświetlane.

Dostępny wybór wejść audio zależy od aktualnie wybranego sygnału wejściowego wideo.

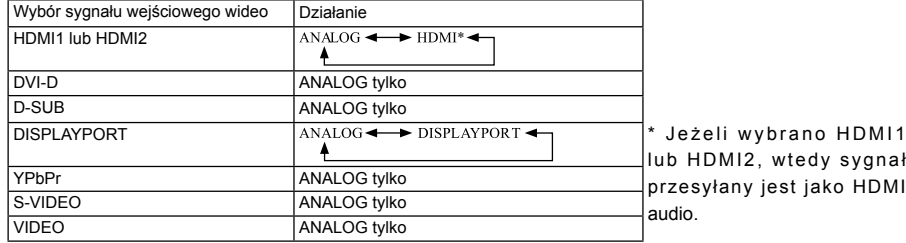

# **ZAWARTOŚĆ MENU REGULACJA**

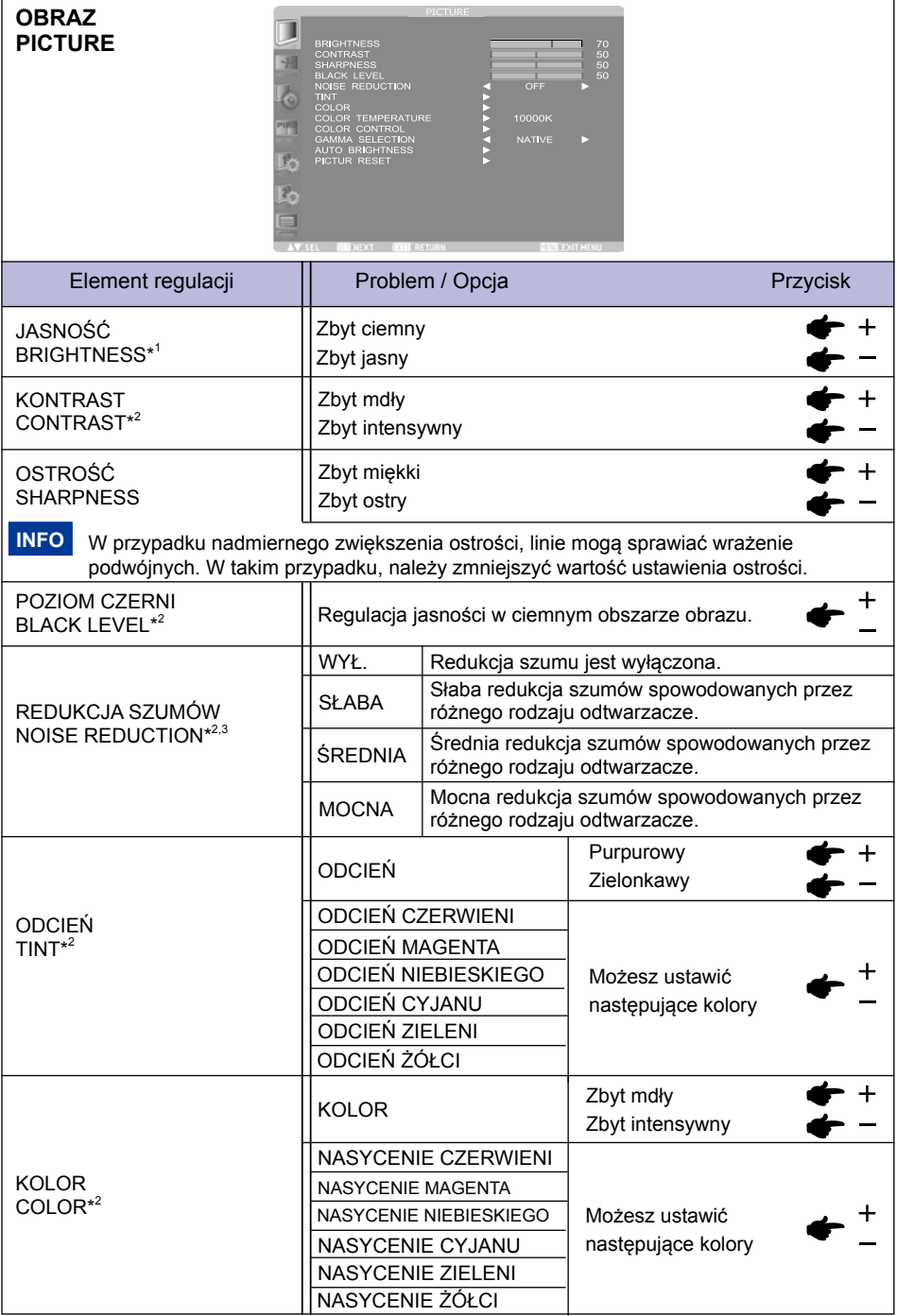

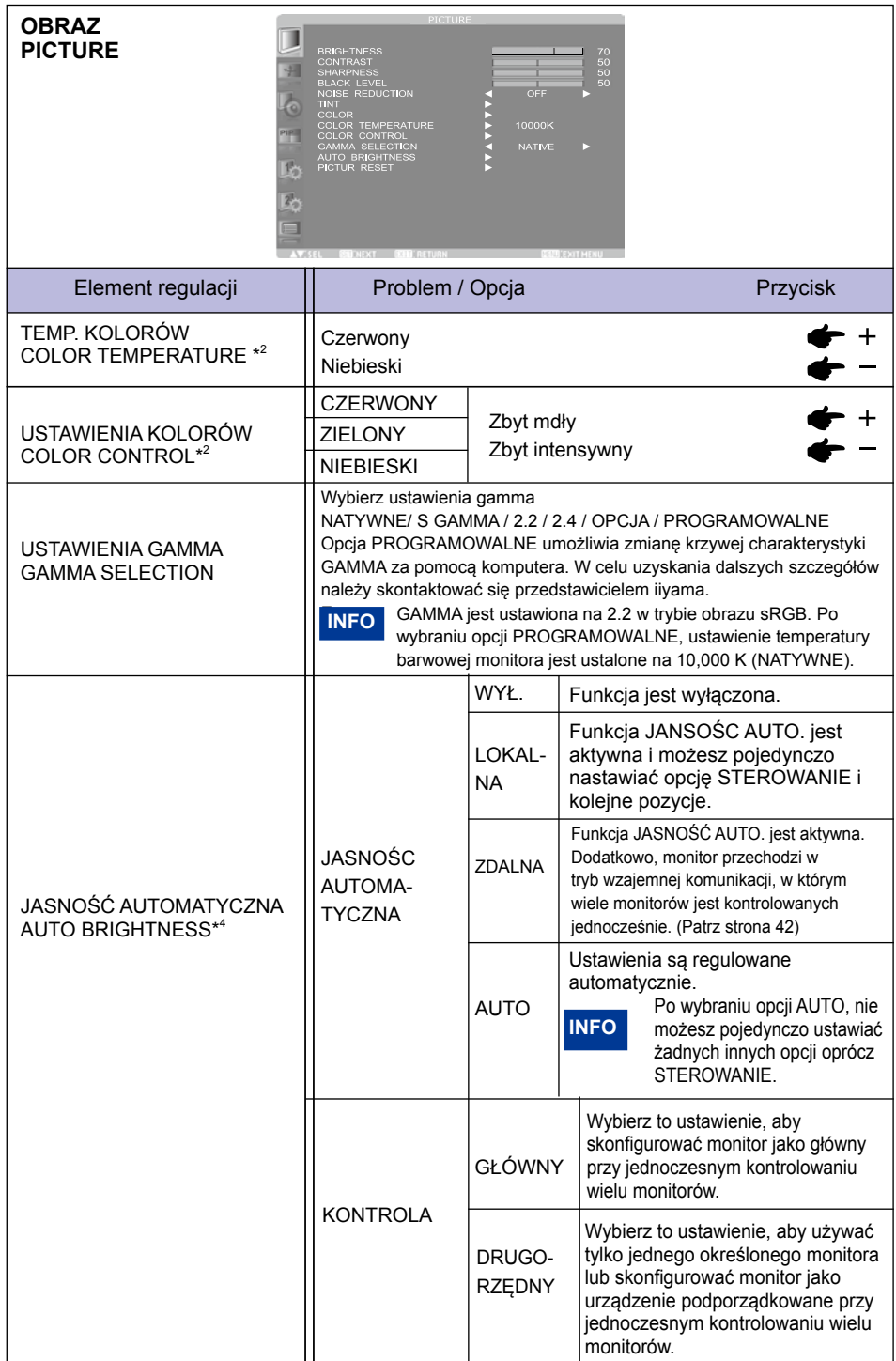

**POLSKI**

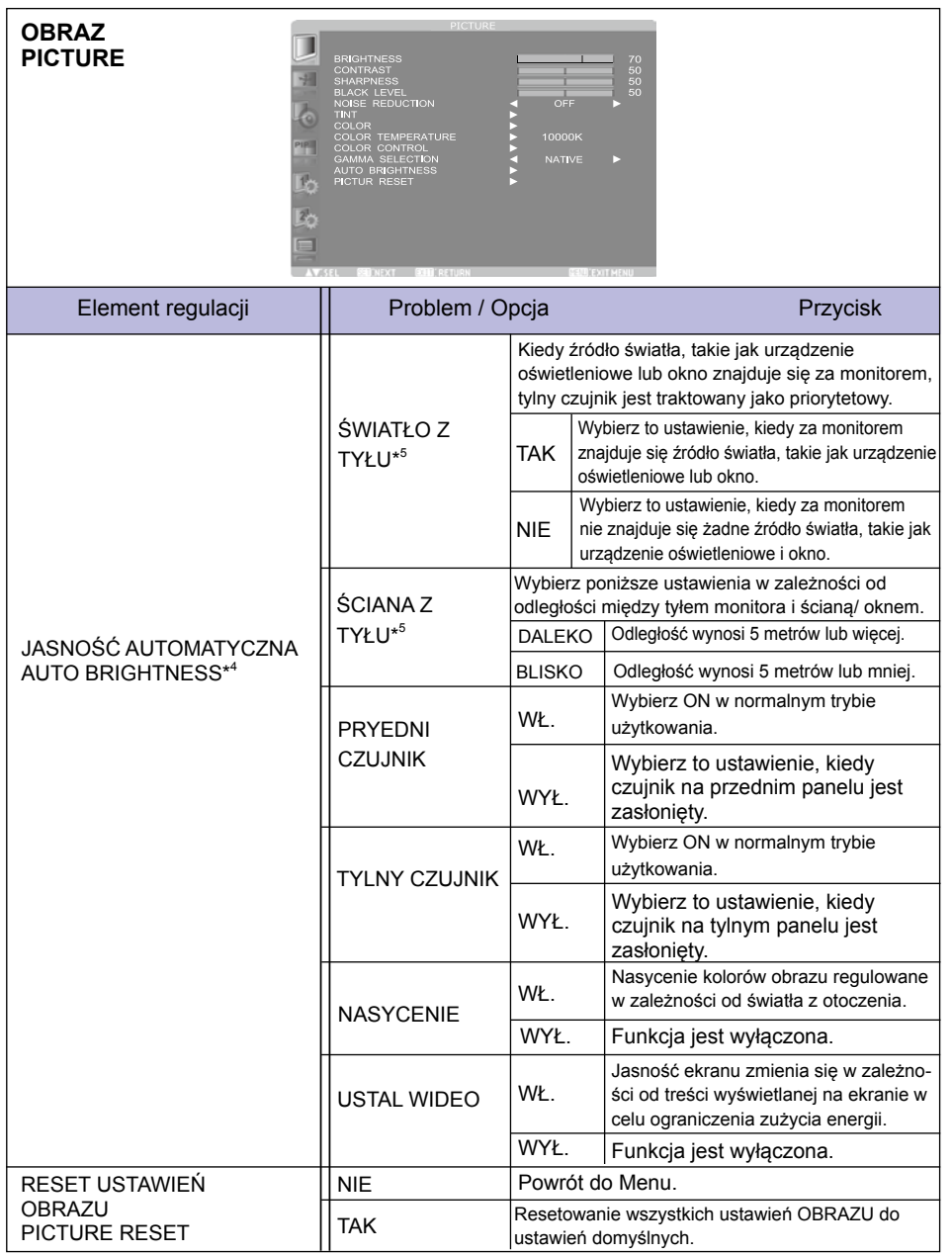

\* 1 Dostosuj jasność, gdy używasz monitora w ciemnym pomieszczeniu i czujesz, że ekran jest zbyt jasny. Funkcja JASNOŚĆ jest wyłączona, kiedy funkcja JASNOŚĆ WYGASZACZA EKRANU w menu KONFIGURACJA1 jest aktywna.

- \* <sup>2</sup> Ta regulacja nie działa w trybie obrazu sRGB.
- \* <sup>3</sup> Ta funkcja nie działa na wejściu D-SUB.
- \* <sup>4</sup> Ta regulacja nie działa w trybie obrazu sRGB lub CINEMA.
- \* <sup>5</sup> Ta funkcja jest aktywna tylko wtedy, gdy TYLNY CZUJNIK jest WŁĄCZONY.

31

**POLSKI**

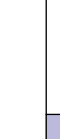

**EKRAN Screen**

Ţ 垣

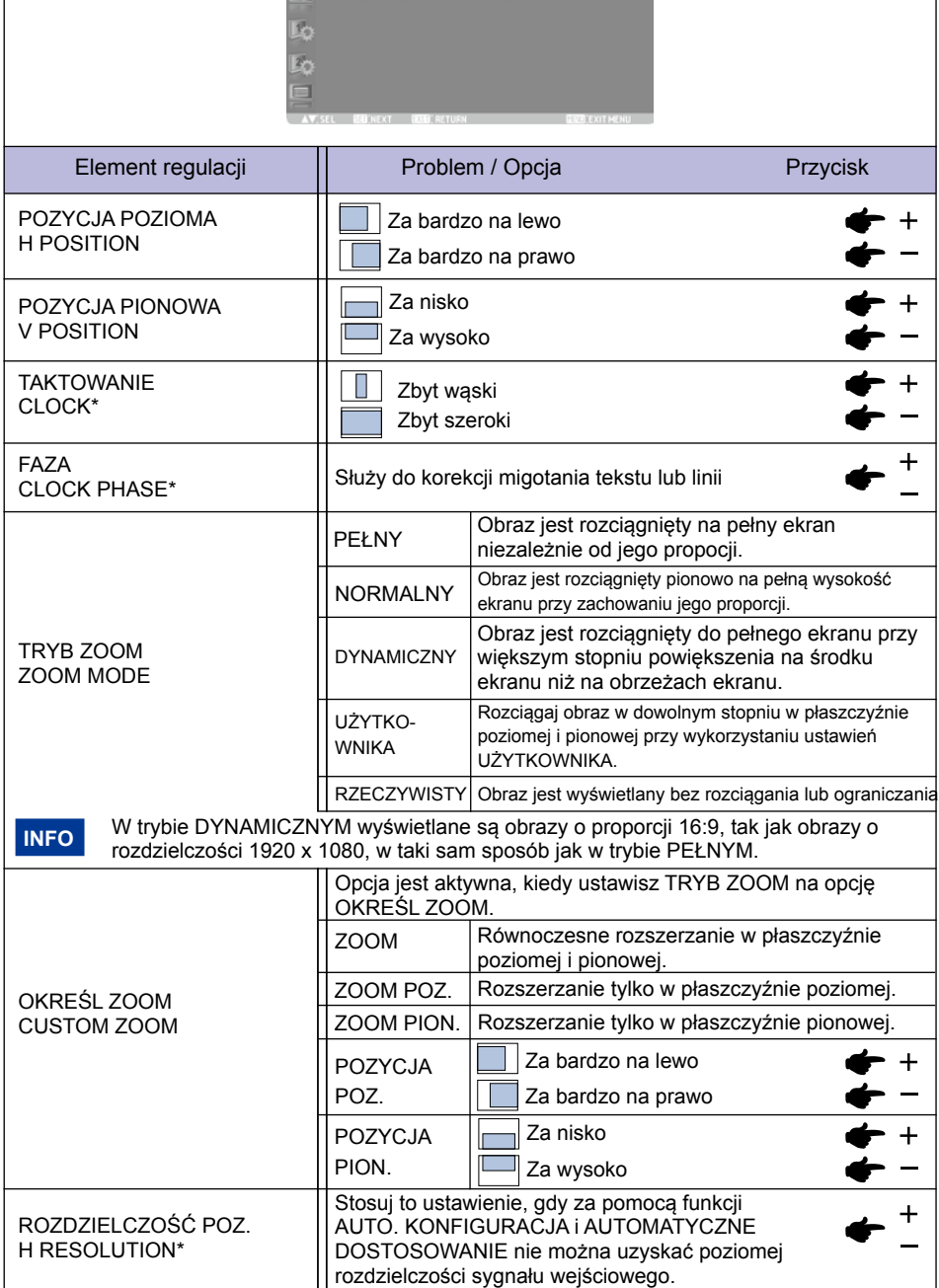

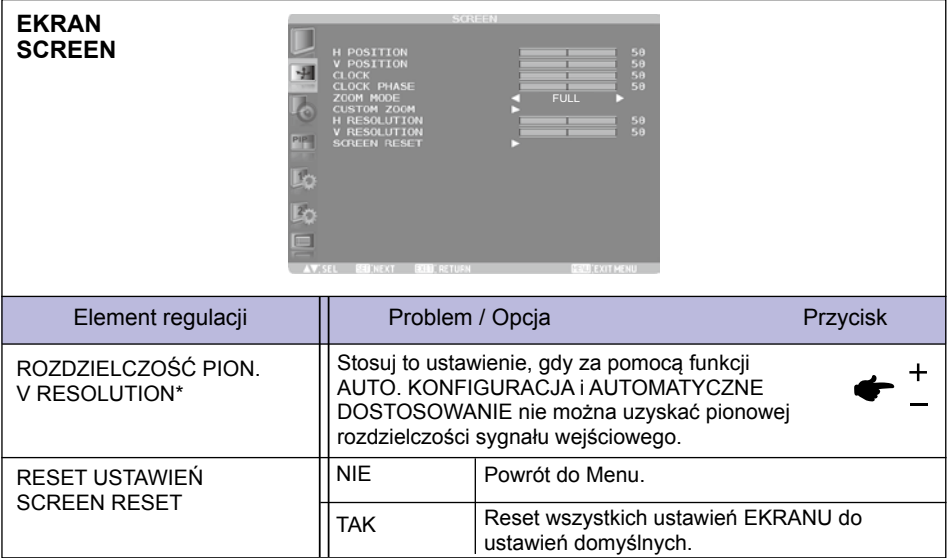

\* Tylko wejście D-SUB.

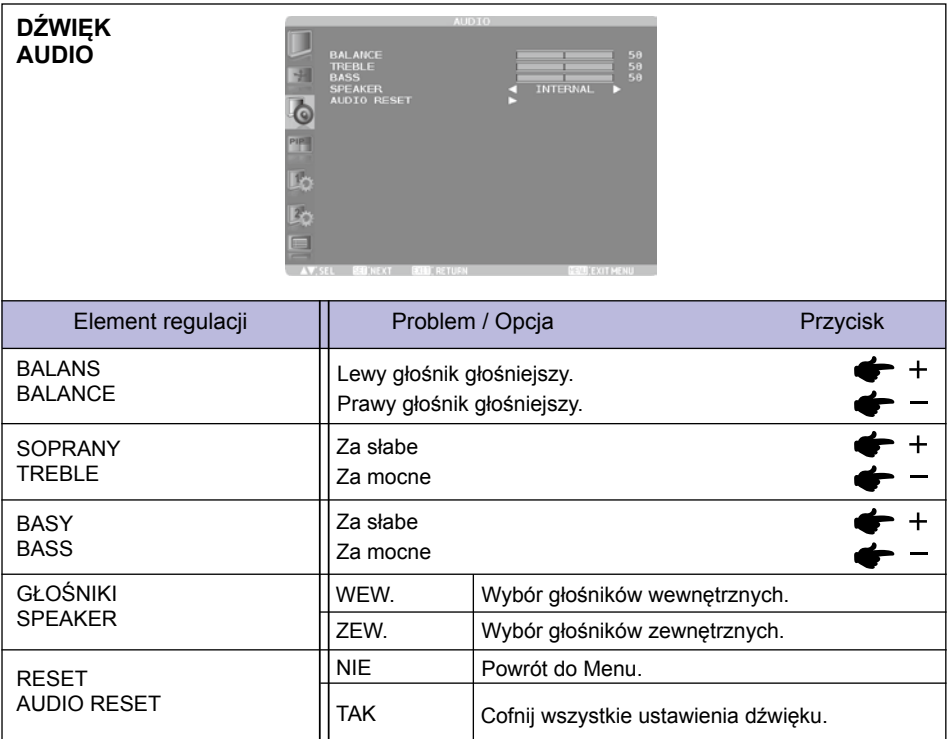

33

**POLSKI**

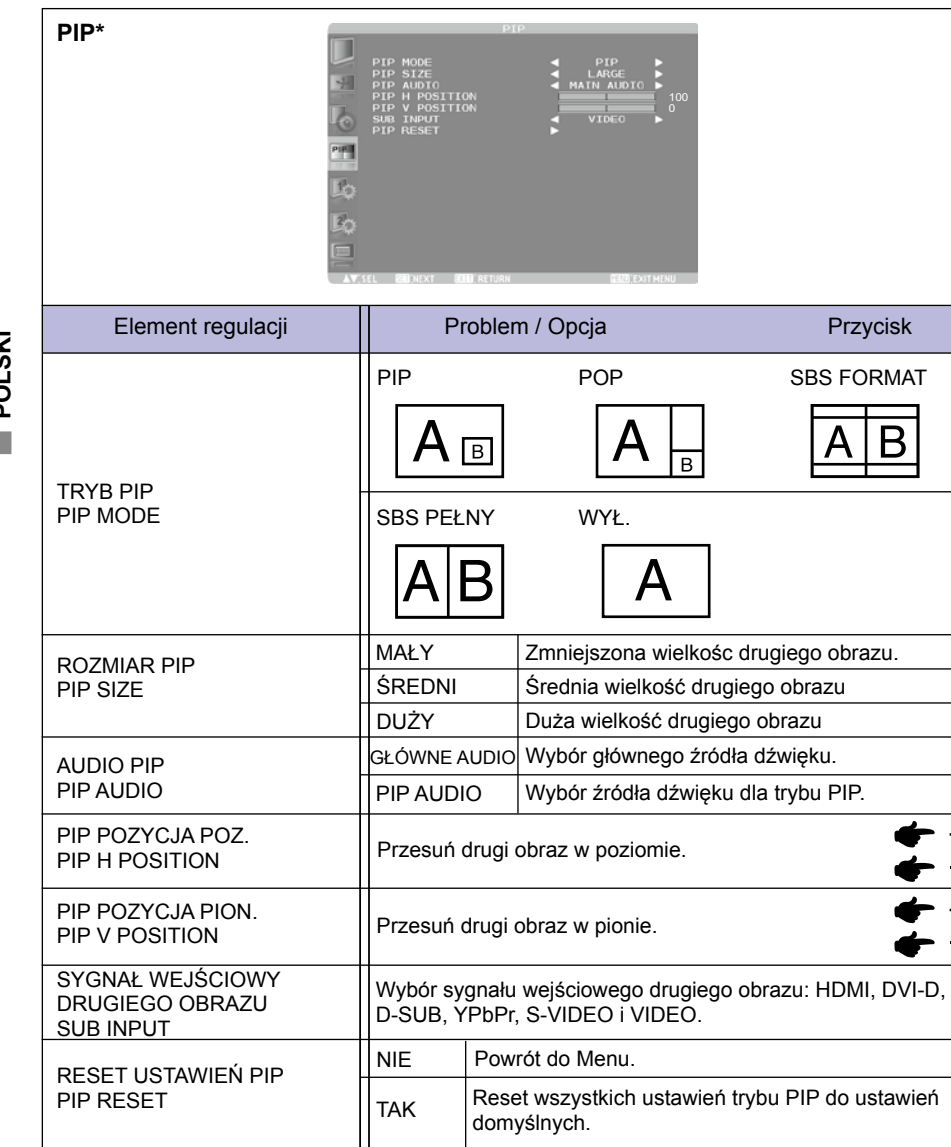

\* PIP = Obraz w obrazie POP = Obraz na obrazie SBS = Obok siebie Ta funkcja umożliwia wyświetlanie dwóch różnych obrazów. Szczegóły dotyczące trybów PIP, POP, Patrz strona 53 "Tabela z informacjami dotyczącymi trybów PIP, POP".

**POLSKI**

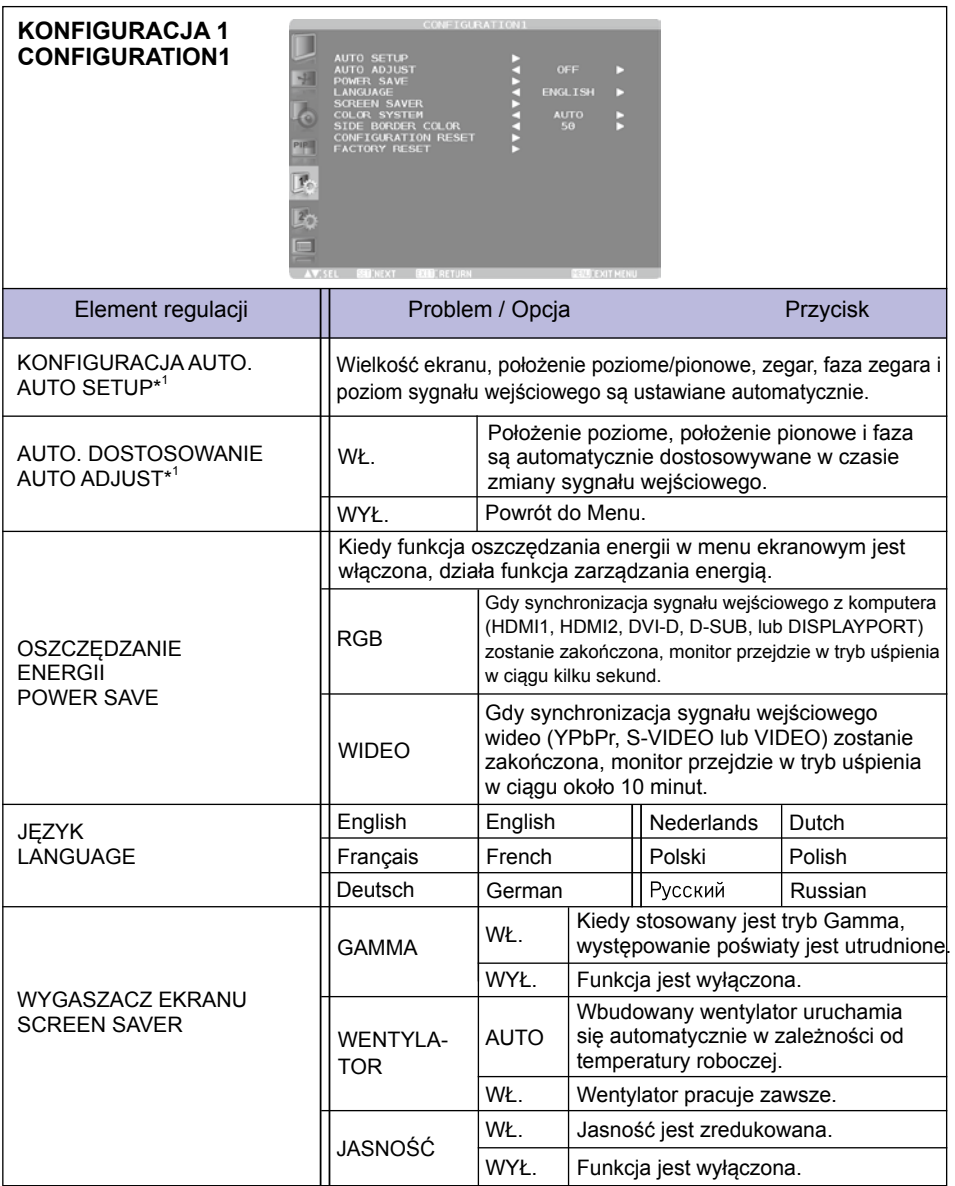

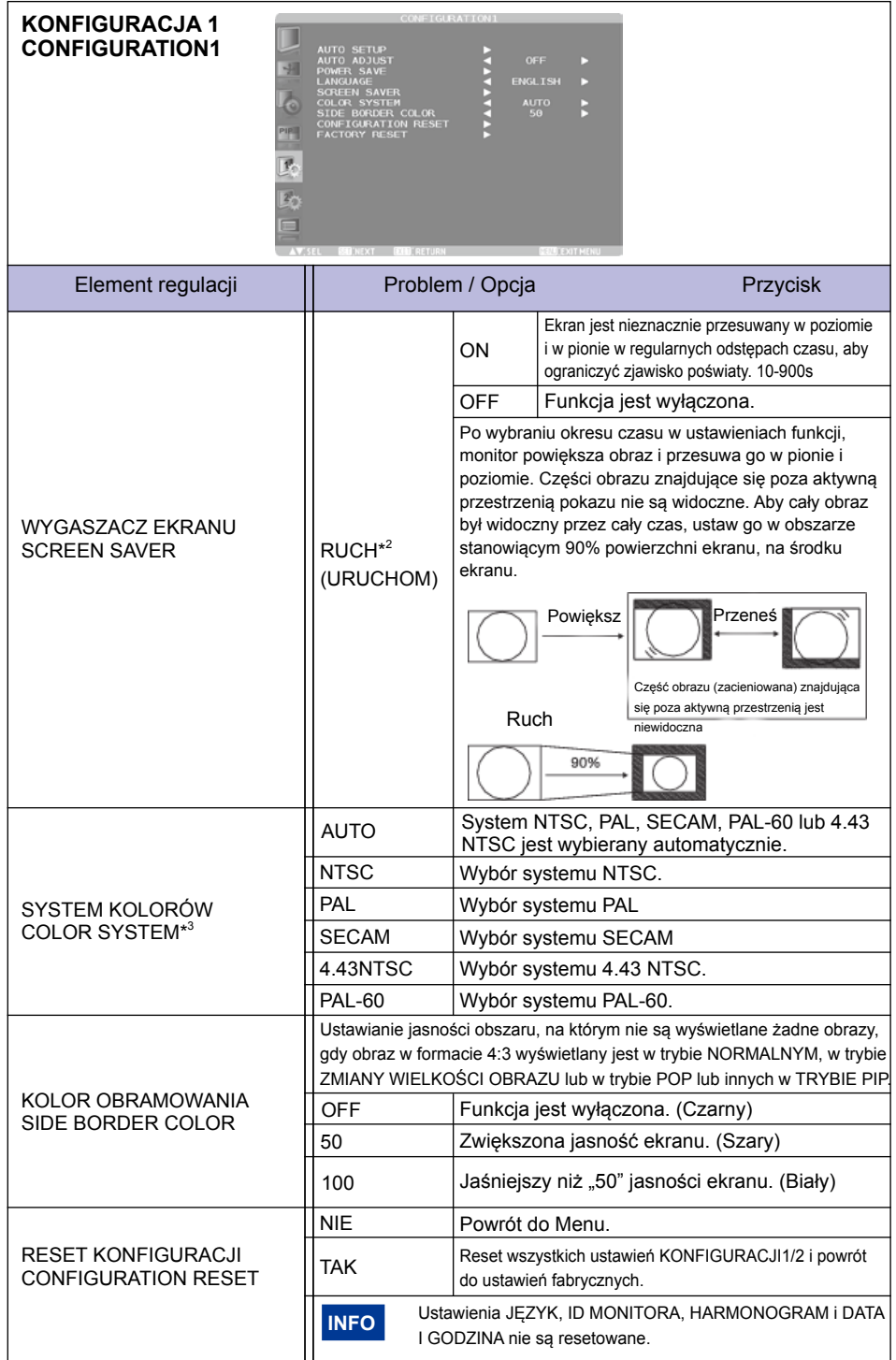

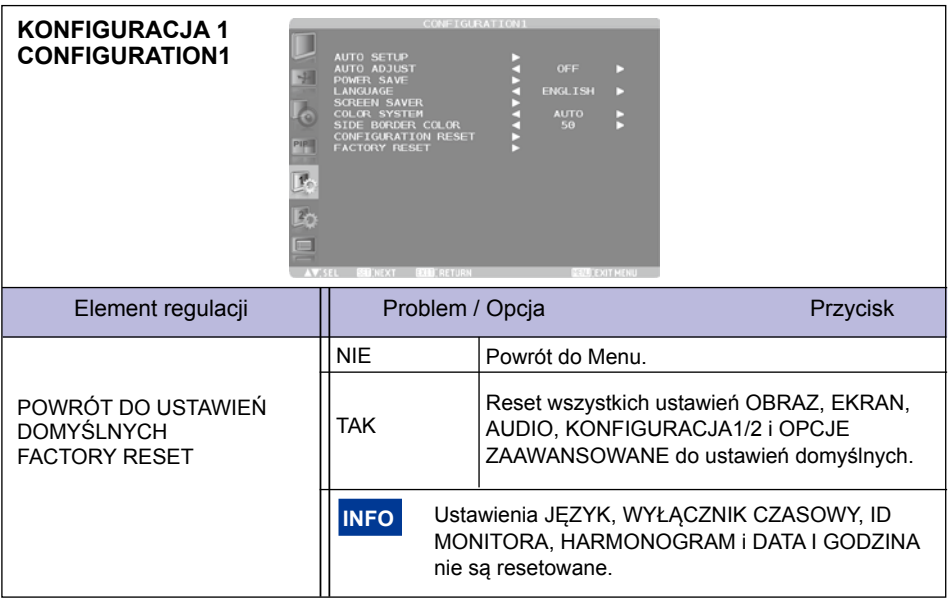

\* <sup>1</sup> Tylko wejście D-SUB.

\* <sup>2</sup> Funkcja RUCH jest nieaktywna, kiedy aktywna jest funkcja TILING w menu OPCJE ZAAWANSOWANE.

\* <sup>3</sup> Tylko wejścia S-VIDEO i VIDEO.

### **KONFIGURACJA 2 CONFIGURATION2**  $18222$  $10n<sub>5</sub>$  $\frac{50}{50}$ <br>OFF<br> $\frac{3s}{3s}$ 45s AND TIME<br>OR INFORMATION Element regulacji Problem / Opcja Przycisk RS-232C Wybierz RS-232C. STEROWANIE SZEREGOWE SERIAL CONTROL LAN Wybierz LAN. ON Wybierz, jeśli korzystać z tej funkcji. KI IFNT **DHCP** OFF Funkcja jest wyłączona Kiedy funkcja KLIENT DHCP jest wyłączona, ustaw adres IP monitora. Kiedy funkcja KLIENT DHCP jest ADRES IP włączona, możesz sprawdzić wartość ustawioną przez serwer DHCP. Kiedy funkcja KLIENT DHCP jest wyłączona, MASKA ustaw maskę podsieci. Ustaw na 255.255.255.0 USTAWIENIA LAN **PODSIECI** w normalnym trybie użytkowania. Kiedy funkcja LAN SETTING\* KLIENT DHCP jest włączona, możesz sprawdzić wartość ustawioną przez serwer DHCP. Kiedy funkcja KLIENT DHCP jest wyłączona, ustaw adres IP bramki dla zewnętrznego BRAMKA połączenia lokalnego obszaru obejmującego DOMYŚLNA monitor. Kiedy funkcja KLIENT DHCP jest włączona, możesz sprawdzić wartość ustawioną przez serwer DHCP. PORT Wyświetlany jest numer portu (60822) monitora. RESET Ustawienia LAN są resetowane. IP Ustawianie adresu IP sterownika. USTAWIENIA KONTROLERA KONTROLERA CONTROLLER SETTING\* NUMER Ustawienie numeru portu używanego do PORTU komunikacii. IP ID Ustawianie numeru identyfikacyjnego IP. W przypadku stosowania pilota zdalnego sterowania, można TIME OUT ustawić limit czasu dla odstępów w przesyłaniu kodów w ramach CONTROL TIME OUT polecenia sterowania. 10ms / 2s / 30s **ID MONITORA**<br>MONITOR ID Ustawianie ID monitora w zakresie 1-26  $\mathbf +$ WYŁACZ OSD Menu ekranowe pozostanie włączone tak długo, jak OSD TURN OFF długo będzie używane. 5 - 120 sekund

\* Ta funkcja jest aktywna tylko po wybraniu opcji "LAN" w STEROWANIU SZEREGOWYM.

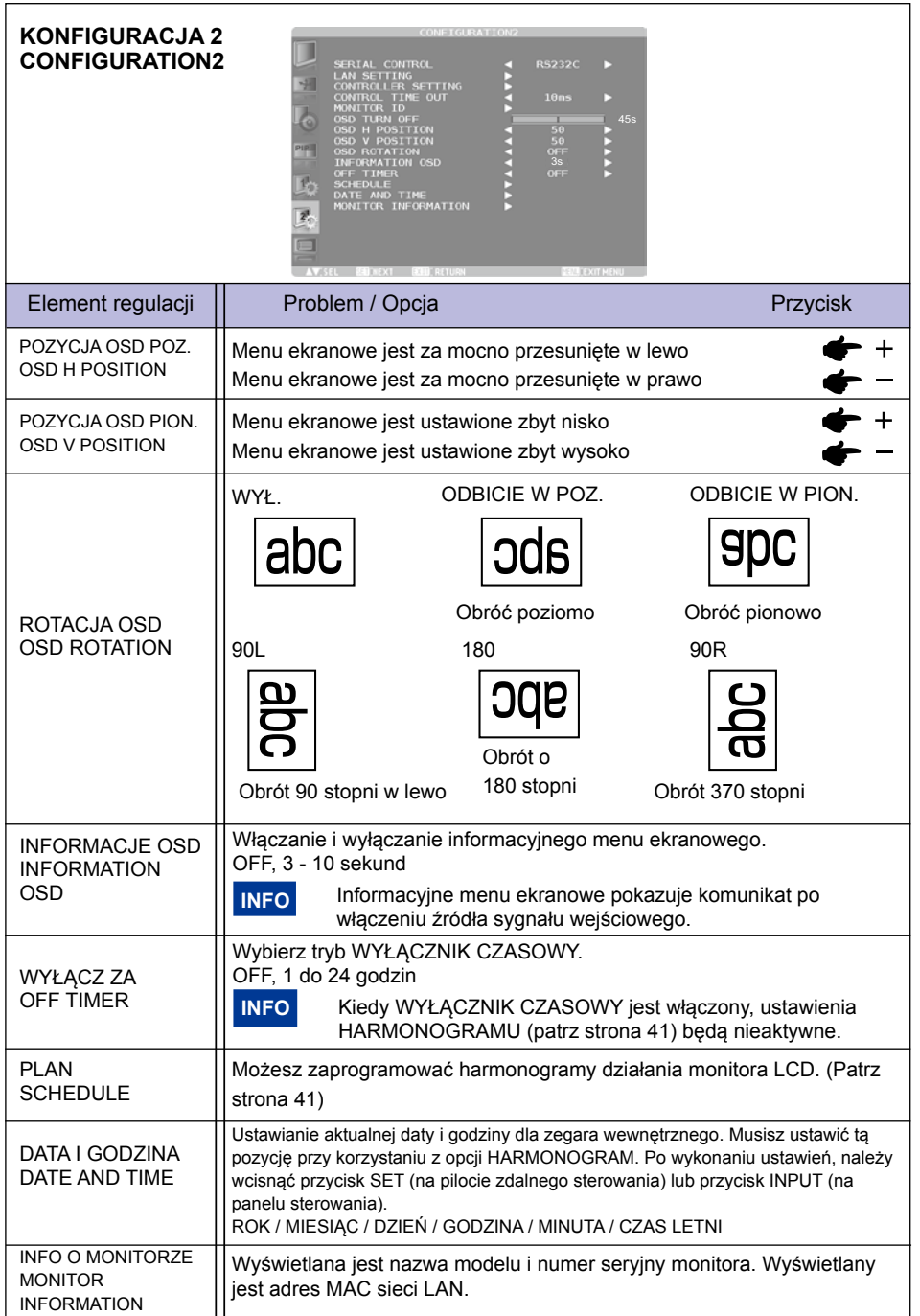

### **OPCJE ZAAWANSOWANE ADVANCED OPTION**

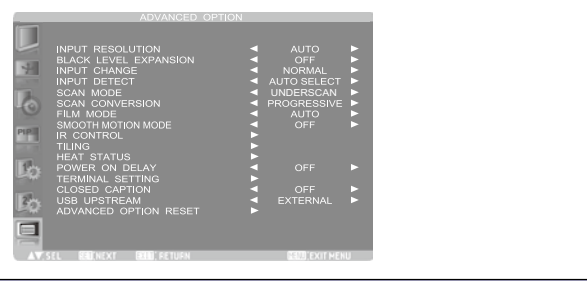

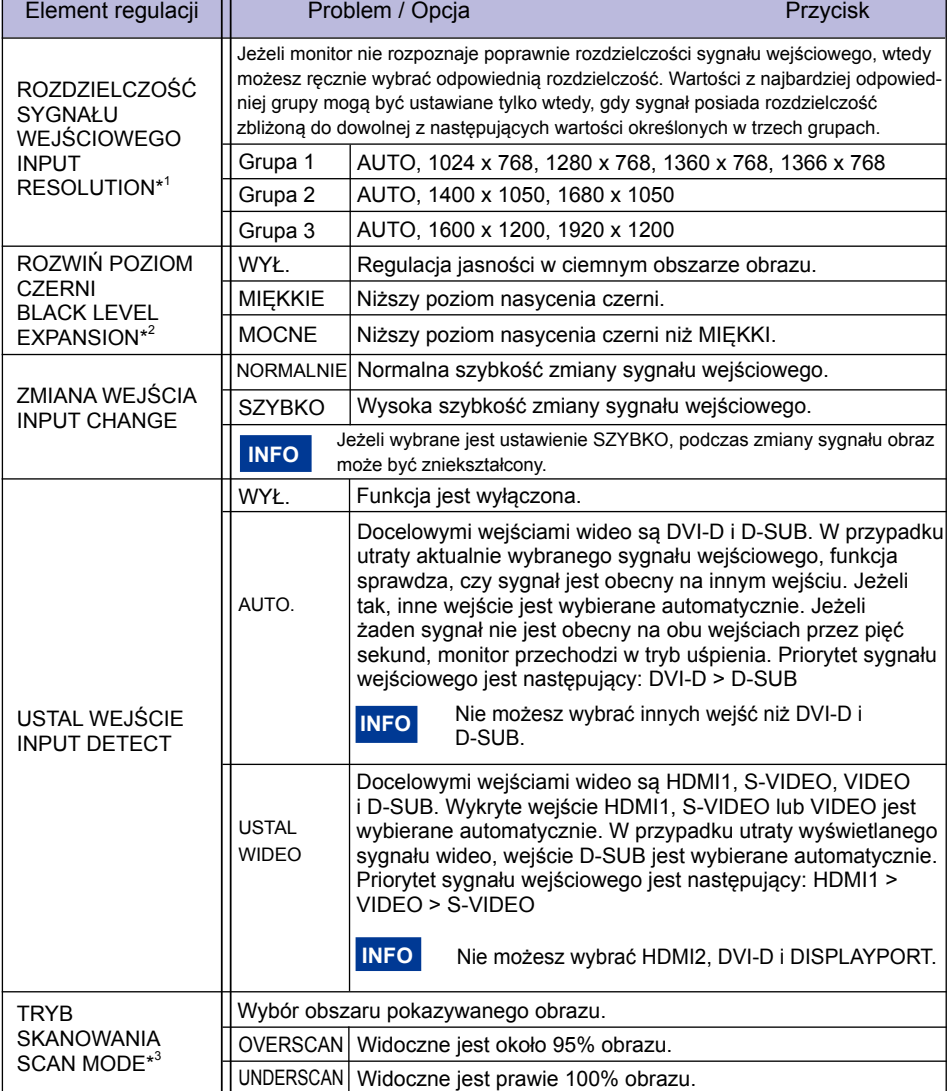

**OPCJE ZAAWANSOWANE ADVANCED OPTION**

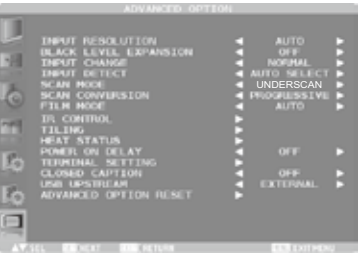

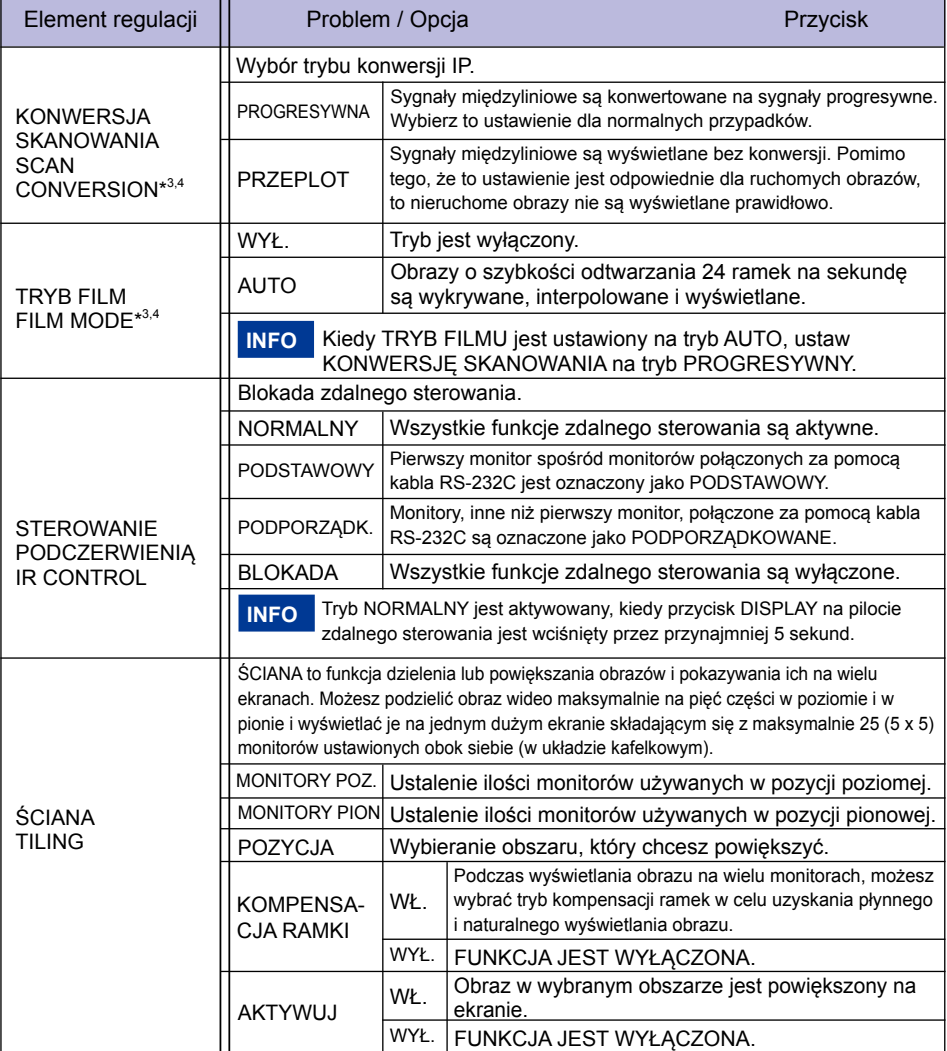

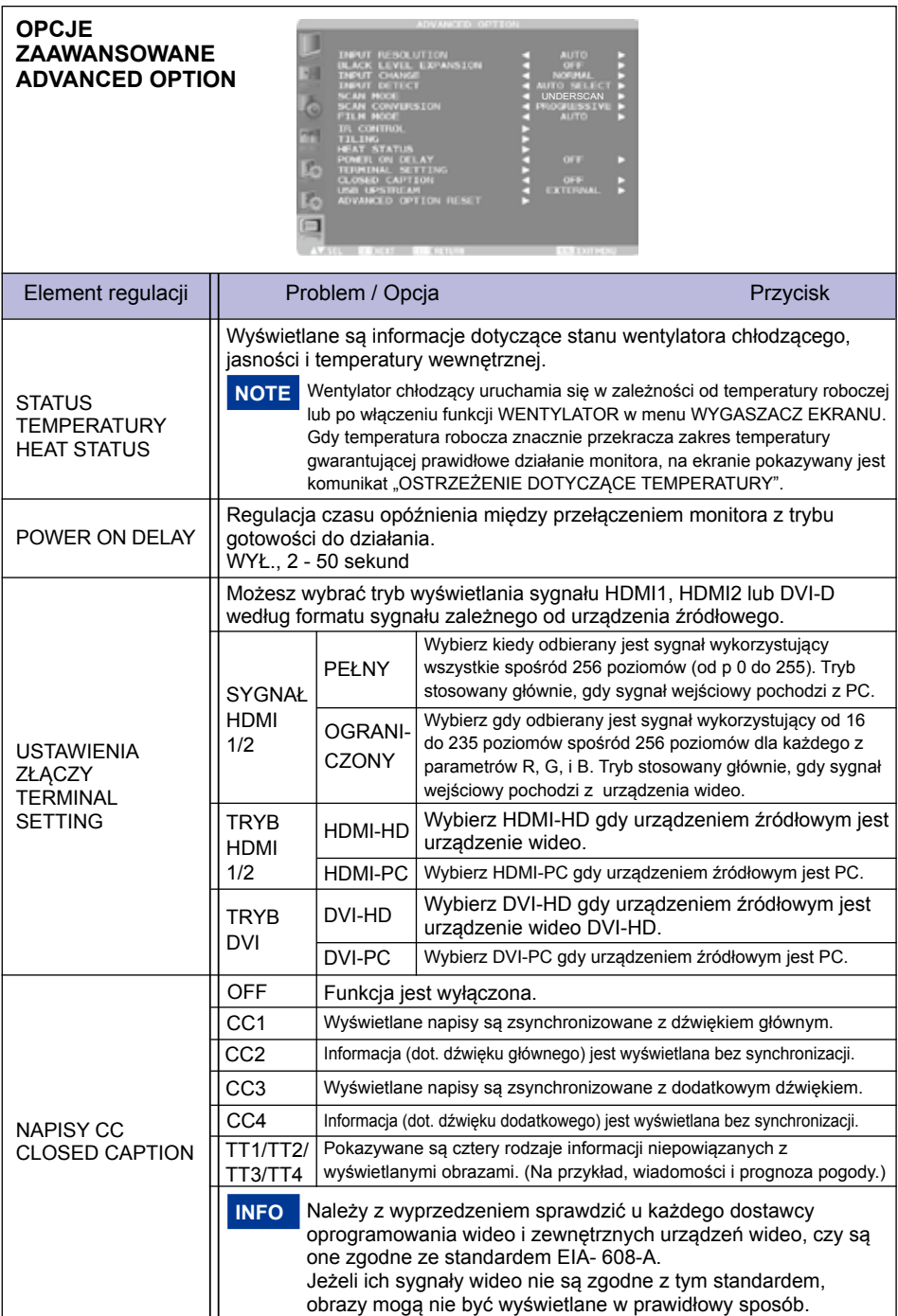

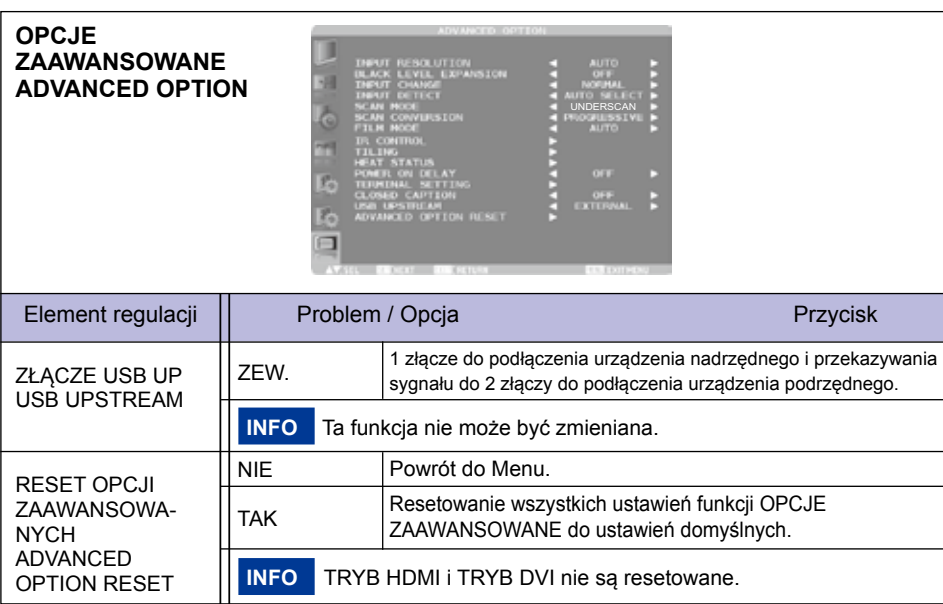

\* <sup>1</sup> Tylko wejście D-SUB.

\* <sup>2</sup> Tylko wejścia HDMI, DVI-D, YPbPr, DISPLAYPORT, S-VIDEO i VIDEO.

\* <sup>3</sup> Nie dostępne dla wejścia D-SUB.

\* <sup>4</sup> Działa tylko w przypadku sygnałów międzyliniowych.

### **[TWORZENIE PLANU (HARMONOGRAMU)]**

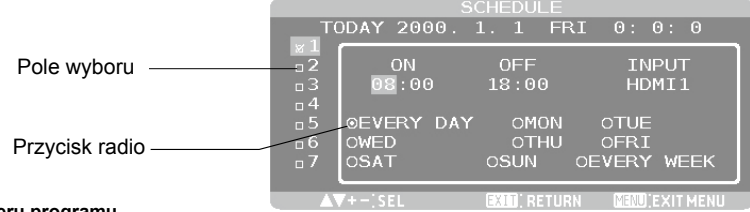

### **Wybór numeru programu**

Gdy kursor znajduje się w dowolnym polu wyboru z numerami programów od 1 do 7 po lewej stronie ekranu, wciśnij przycisk UP (▲) lub DOWN (▼), aby przesunąć kursor do góry lub do dołu w celu wyboru numeru programu, który chcesz ustawić.

Aby włączyć wybrany program, wciśnij przycisk SET, aby umieścić znacznik wyboru w polu wyboru. Aby wyłączyć program, usuń znacznik wyboru.

### **Ustawianie harmonogramu każdego programu**

Kiedy kursor znajduje się w dowolnym polu wyboru, wciśnięcie przycisku PLUS (+) powoduje przemieszczenie kursora do białej ramki po prawej stronie.

Kiedy kursor znajduje się w dowolnej pozycji w białej ramce, wciśnięcie przycisku PLUS (+) powoduje przemieszczenie kursora w prawo, a wciśnięcie przycisku MINUS (-) powoduje przemieszczenie kursora w lewo. Możesz ustawić czas włączenia/wyłączenia zasilania i wejście wideo za pomocą przycisku UP (▲) lub DOWN (▼). Ponadto, możesz zaznaczać lub odznaczać przyciski radiowe, naciskając przycisk SET.

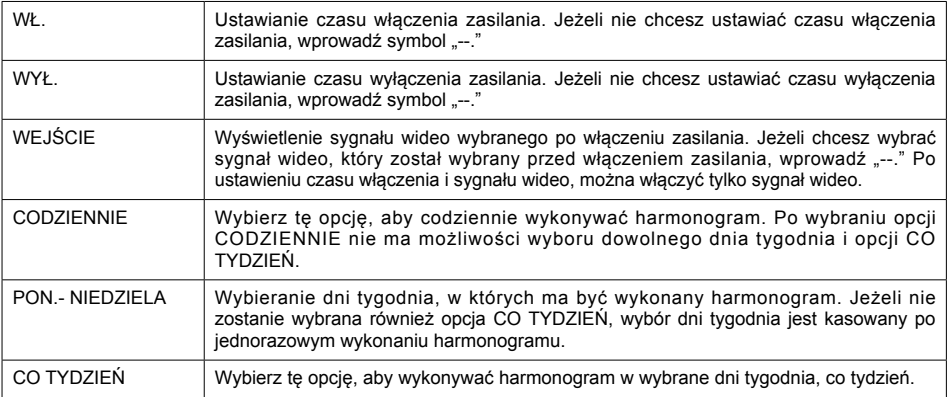

### **Potwierdzanie harmonogramu**

Aby potwierdzić harmonogram, wciśnij przycisk MENU (na pilocie zdalnego sterowania) lub przycisk EXIT (na panelu sterowania), aby wyjść z menu HARMONOGRAM w menu ekranowym.

Jeżeli zasilanie zostanie wyłączone przed wyjściem z menu HARMONOGRAM, ustawienia dotyczące harmonogramu mogą zostać skasowane.

### **INFO**

• Przed wprowadzeniem ustawień dotyczących harmonogramu, sprawdź aktualną datę i godzinę za pomocą opcji DATA I GODZINA.

- Po zamknięciu ekranu HARMONOGRAM, ustawienia zostają zapisane.
- Kiedy aktywne są dwa lub większa liczba harmonogramów, ich wykonywanie odbywa się według malejącej kolejności numerów programów a wyłączenie zasilania następuje po zakończeniu wykonywania ostatniego harmonogramu.
- Kiedy istnieją dwa lub większa liczba harmonogramów posiadających taki sam czas włączenia/wyłączenia zasilania, wtedy wykonywany jest harmonogram posiadający najwyższy numer programu.
- Nie można ustawić czasu włączenia zasilania i czasu wyłączenia zasilania na tą samą godzinę.
- Kiedy WYŁĄCZNIK CZASOWY jest włączony, ustawienia harmonogramu są ignorowane.
- Gdy główny wyłącznik zasilania lub zasilacz AC wyłączy się lub zadziała wyłącznik automatyczny z powodu awarii zasilania lub innych przyczyn, ustawione harmonogramy nie będą wykonywane.

### **[DODATKOWE INFORMACJE NA TEMAT FUNKCJI AUTOMATYCZNEGO USTAWIANIA JASNOŚCI]**

### **Łączne sterowanie wieloma monitorami**

W przypadku stosowania funkcji dzielenia lub powiększania obrazów i pokazywania ich na wielu ekranach, możesz kontrolować funkcję automatycznego ustawiania jasności poprzez przesyłanie wyników pomiarów dokonanych przez czujnik jasności jednego monitora do wszystkich podłączonych monitorów.

1. Połącz monitory w układ łańcuchowy za pomocą kabli RS-232C (dostępnych w sprzedaży) w sposób pokazany na poniższym przykładzie.

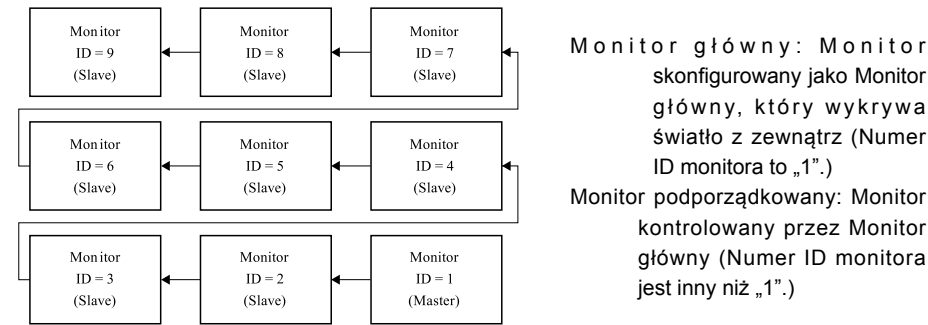

Monitor główny: Monitor skonfigurowany jako Monitor główny, który wykrywa światło z zewnątrz (Numer ID monitora to  $,1"$ .) Monitor podporządkowany: Monitor kontrolowany przez Monitor

- 2. Ustaw ID monitora dla każdego z monitorów w układzie łańcuchowym za pomocą opcji MONITOR ID (ID monitora). (Patrz strona 35.) ID monitora można ustawiać w zakresie od 1 do 26. Monitor główny powinien mieć numer ID "1" a monitory podporządkowane powinny mieć numery ID inne niż "1". Zaleca się ustawianie numerów ID dla monitorów kolejno od 1, 2, 3, wzwyż.
- 3. Ustaw JASNOŚĆ AUTOMATYCZNĄ na menu ekranowym OBRAZ w następujący sposób.

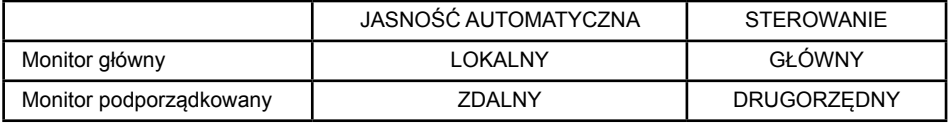

### **Zastosowanie komputera do sterowania monitorami**

Aby sterować monitorami za pomocą komputera, użytkownik musi samodzielnie przygotować sterujące oprogramowanie użytkowe. Jasność wszystkich monitorów może być sterowana centralnie za pomocą komputera, jeżeli klient stworzy aplikację sterującą, która umożliwia zdalny odczyt wartości z dwóch czujników jasności w każdym monitorze i przesyłanie tych wartości do wszystkich monitorów.

- 1. Połącz złącze RS-232C IN monitora głównego pokazanego powyżej ze złączem RS-232C komputera za pomocą kabla RS-232C. Funkcja sterowania przez sieć LAN nie działa w samym monitorze, lecz jest dostępna kiedy monitor jest używany z komputerem.
- 2. Ustaw ID monitora dla każdego z monitorów w układzie łańcuchowym za pomocą opcji MONITOR ID. (Patrz strona 35.) ID monitora można ustawiać w zakresie od 1 do 26.
- 3. Ustaw JASNOŚĆ AUTOMATYCZNĄ na menu ekranowym OBRAZ w następujący sposób.

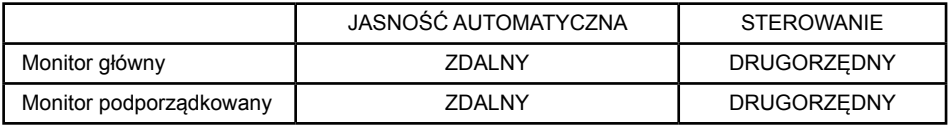

4. Aplikacja sterująca opracowana przez klienta odczytuje wartości z dwóch czujników jasności w każdym monitorze i przekazuje je do wszystkich monitorów. W celu uzyskania specyfikacji poleceń komunikacyjnych, skontaktuj się ze swoim dostawcą iiyama.

### **[ZDALNE STEROWANIE WIELOMA MONITORAMI]**

Po połączeniu wielu monitorów za pomocą kabli RS-232C, możesz kontrolować każdy z monitorów lub wszystkie monitory za pomocą jednego pilota zdalnego sterowania.

- 1. Ustaw dowolny numer ID monitora dla każdego z monitorów w układzie łańcuchowym za pomocą opcji MONITOR ID. Numery ID można ustawiać w zakresie od 1 do 26. Zalecane jest ustawianie kolejnych numerów ID od 1 wzwyż.
- 2. Tryb zdalnego sterowania pierwszego monitora jest ustawiony na wartość PODSTAWOWY a pozostałych na wartość DRUGORZĘDNY.
- 3. Po skierowaniu pilota w stronę czujnika sygnału zdalnego sterowania na monitorze GŁÓWNYM i naciśnięciu przycisku DISPLAY na pilocie, w lewym górnym rogu ekranu pojawi się menu ekranowe Wybór ID.

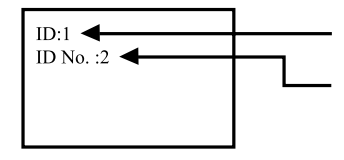

Numer ID bieżącego monitora

Za pomocą przycisku +/- na pilocie zdalnego sterowania, wybierz numer ID monitora, który chcesz kontrolować. Numer identyfikacyjny monitora, który chcesz kontrolować jest wyświetlany w lewym, górnym rogu jego ekranu. Po wybraniu ustawienia "ALL" (wszystkie), możesz sterować jednocześnie wszystkimi monitorami układu.

4. Skieruj pilota w stronę czujnika sygnału zdalnego sterowania na monitorze GŁÓWNYM. Menu ekranowe (OSD) pojawia się na monitorze, który ma wybrany numer ID.

Kiedy menu ekranowe Wybór ID jest wyświetlane na monitorze GŁÓWNYM, wciśnij ponownie przycisk DISPLAY na pilocie, aby zamknąć menu ekranowe Wybór ID a następnie sterować wybranym monitorem.

Jeżeli zdalne sterowanie jest niemożliwe w wyniku nieprawidłowego skonfigurowania ustawień trybu zdalnego sterowania, wciśnij dowolny przycisk na panelu sterowania monitora, aby wyświetlić menu ekranowe i zmienić tryb zdalnego sterowania za pomocą funkcji OPCJE ZAAWANSOWANE. Po wciśnięciu i przytrzymaniu przycisku DISPLAY na pilocie przez 5 sekund lub dłużej, przywrócony zostanie normalny tryb pracy pilota (NORMAL).

### **REGULACJA PARAMETRÓW EKRANU**

Kiedy zostanie wybrany PC sygnał wejściowy (Analog input), wykonanie poniższej procedury regulacji obrazu umożliwia uzyskanie żądanej jakości obrazu.

- Regulacje parametrów obrazu przedstawione w tej instrukcji obsługi zapewniają ustawienie położenia oraz zminimalizowanie migotania lub rozmycia obrazu dla konkretnego, używanego komputera.
- Monitor zapewnia uzyskanie najlepszej jakości obrazu przy rozdzielczości 1920 × 1080, lecz nie może zapewnić tego przy rozdzielczościach niższych od 1920 × 1080, ponieważ wtedy następuje automatyczne rozciągnięcie obrazu w celu dopasowania do rozmiarów pełnego ekranu. Podczas normalnego użytkowania monitora zaleca się stosowanie rozdzielczości 1920 × 1080.
- Wyświetlany tekst lub linie beda rozmyte lub niejednakowej grubości, kiedy następuje rozciąganie obrazu ze względu na proces powiększania ekranu.
- Lepiej jest dokonywać regulacji położenia i częstotliwości za pomocą elementów sterujących monitora niż przy użyciu oprogramowania komputera, bądź programów narzędziowych.
- Regulacji należy dokonywać po okresie nagrzewania trwającym przynajmniej trzydzieści minut.
- Po wykonaniu regulacji Auto Adjust może być konieczna dodatkowa regulacja w zależności od ustawień rozdzielczości i taktowania sygnałów.
- Funkcja Auto Adjust może nie działać prawidłowo, kiedy wyświetlany jest inny obraz niż obraz kontrolny regulacji ekranu. W takim przypadku konieczna jest regulacja ręczna.

Istnieją dwie metody regulacji parametrów ekranu. Jedna metoda to automatyczna regulacja parametrów Pozycja obrazu, Częst. zegara i Faza. Druga metoda polega na ręcznym wykonaniu każdej z tych regulacji. Najpierw wykonaj regulację Auto Adjust, kiedy monitor zostanie przyłączony do komputera lub nastąpi zmiana rozdzielczości. Jeśli po wykonaniu regulacji Auto Adjust ekran migocze lub jest rozmyty, konieczne jest wykonanie regulacji ręcznych. Obie te regulacje powinny być wykonywane z wykorzystaniem obrazu kontrolnego regulacji ekranu (Test.bmp), który można uzyskać poprzez witrynę sieci Web fi rmy IIYAMA (http://www.iiyama.pl - zakładka Serwis - > Pobierz).

- Wykonanie poniższej procedury regulacji obrazu umożliwia uzyskanie żądanej jakości obrazu.
- W tej instrukcji obsługi przedstawiono wykonywanie regulacji w środowisku systemu operacyjnego Windows. **Ustaw wyświetlanie obrazu w optymalnej rozdzielczości.**

### **Ustaw obraz Test.bmp (obraz kontrolny regulacji ekranu) jako tło pulpitu.**

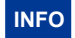

- Dowiedz się w odpowiedniej dokumentacji, jak to zrobić.
- Obraz Test.bmp został przygotowany w rozdzielczości 1280 × 1024. W oknie dialogowym ustawiania tła pulpitu wybierz wyświetlanie obrazu na środku. Jeżeli używasz Microsoft® PLUS! 95/98, anuluj ustawienie "Rozciągaj tło pulpitu, aby dopasować do ekranu".

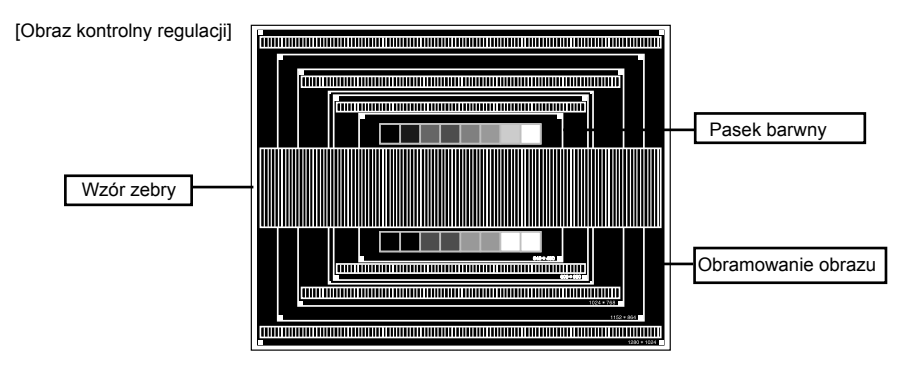

- **Dostosuj autokonfigurację.**
- **Dokonaj ręcznej regulacji obrazu wykonując poniższą procedurę, kiedy obraz migocze lub jest rozmyty lub obraz nie jest dopasowany do rozmiaru ekranu po wykonaniu regulacji Auto Adjust.**
- **Dokonaj regulacji położenia w pionie, tak aby obramowanie obrazu było dopasowane do obszaru wyświetlania.**

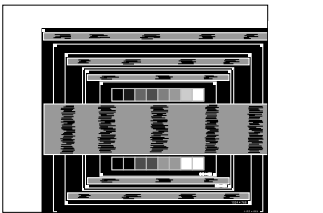

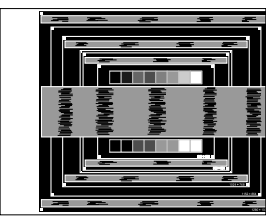

 **1) Dokonaj regulacji położenia w poziomie, tak aby obramowanie obrazu było dosunięte do lewej krawędzi obszaru wyświetlania.**

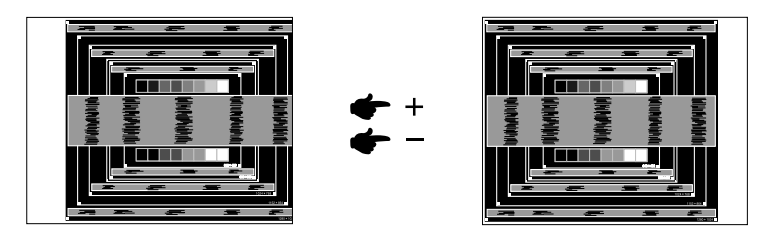

**2) Rozciągnij obramowanie obrazu z prawej strony w taki sposób, aby dosunąć ją do prawej krawędzi obszaru wyświetlania poprzez regulację częstotliwości Częst. zegara obrazu.**

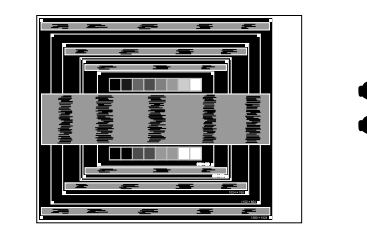

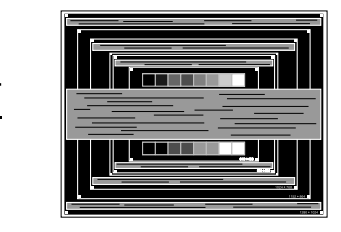

- Gdy obramowanie z lewej strony obrazu odsunie się od lewej krawędzi obszaru wyświetlania podczas regulacji Częst. zegara, wykonaj czynności regulacyjne 1) i 2). **INFO**
	- Inny sposób wykonania regulacji Czest. zegara polega na skorygowaniu pionowych linii falistych na wzorze zebry obrazu kontrolnego.
	- Podczas wykonywania regulacii Czest. zegara, w poziomie oraz w pionie może występować migotanie obrazu.
	- Jeżeli po wykonaniu regulacji Częst. zegara okaże się, że obramowanie obrazu kontrolnego jest większe lub mniejsze niż obszar wyświetlania danych, powtórz czynności od

 **Dokonaj regulacji Faza w celu skorygowania poziomych falistych linii, migotania lub rozmycia w obszarze wzoru zebry obrazu kontrolnego.**

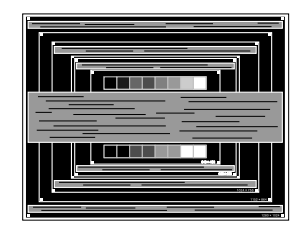

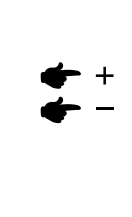

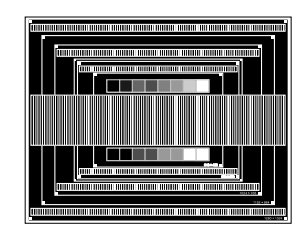

### **INFO**

- Jeżeli na części ekranu nadal występuje silne migotanie lub rozmycie, powtórz czynności  $\textcircled{\tiny{6}}$  i  $\textcircled{\tiny{7}}$  ponieważ regulacja Częst. zegara może nie być właściwa. Jeśli ekran nadal migocze lub jest rozmyty, ustaw niższą wartość częstotliwości odświeżania (60Hz) i ponownie powtórz czynności regulacyjne od  $(3)$ .
	- Dokonaj regulacji w poziomie po wykonaniu regulacji Faza, jeśli podczas tej regulacji nastąpiła zmiana położenia w poziomie.
- **Wykonaj regulację Jasność oraz Color, aby uzyskać żądaną jakość obrazu po wykonaniu regulacji Częst. zegara oraz Faza.**

**Ustaw z powrotem swoje ulubione tło pulpitu.**

### **FUNKCJA ZARZĄDZANIA ENERGIĄ**

Funkcja zarządzania energią tego produktu jest zgodna z wymaganiami oszczędzania energii standardów EVESA DPMS. Jeżeli ta funkcja jest aktywna, zapewnia automatyczne redukowanie niepotrzebnego zużycia energii przez monitor, kiedy komputer nie jest używany.

Aby można było korzystać z tej funkcji, monitor musi być przyłączony do komputera zgodnego ze standardem VESA DPMS. Monitor przechodzi do trybu zarządzania energią, jak to przedstawiono poniżej. Funkcja zarządzania energią, wraz z wszelkimi ustawieniami zegarów, jest konfi gurowana przez system operacyjny. W podręczniku systemu operacyjnego możesz sprawdzić konfi gurację zarzadzania energia.

### **Tryb Zarządzanie energią**

Kiedy zostaną wyłączone sygnały synchronizacji pionowej i poziomej z komputera, monitor przechodzi do trybu Zarządzania energią, który zapewnia obniżenie zużycia energii do poziomu poniżej 0,5W. Ekran staje się ciemny. Po ponownym dotknięciu klawiatury lub myszki następuje wyjście z trybu Zarządzania energią i obraz pojawia się po kilku sekundach.

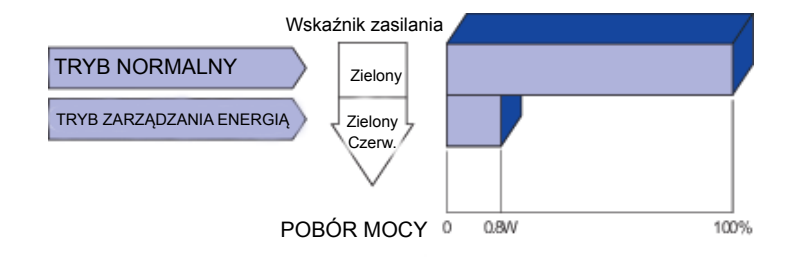

### **INFO**

- Monitor zużywa energię elektryczną nawet po przejściu do trybu zarządzania energią. Aby uniknąć niepotrzebnego zużywania energii, wyłączaj zasilanie monitora, kiedy nie jest używany, w nocy lub podczas weekendów.
- Jest możliwe, że będzie włączony sygnał wideo z komputera, kiedy brakuje sygnałów synchronizacji pionowej lub poziomej. W takiej sytuacji funkcja ZARZĄDZANIE ENERGIĄ może nie działać prawidłowo.

# **ROZWIĄZYWANIE PROBLEMÓW**

Gdy monitor nie działa prawidłowo, wykonaj poniższe czynności w celu znalezienia prawdopodobnego rozwiązania problemu.

- 1. W zależności od występującego problemu wykonaj regulacje przedstawione w punkcie OBSŁUGA MONITORA. Gdy nie zapewnia to przywrócenia obrazu, przejdź do czynności 2.
- 2. Jeżeli nie możesz znaleźć stosownej pozycji regulacji w punkcie OBSŁUGA MONITORA lub problem nie ustępuje, wykonaj poniższe czynności kontrolne.
- 3. W przypadku gdy zetknąłeś się z problemem, który nie został opisany poniżej lub nie możesz skorygować tego problemu, zaprzestań użytkowania monitora i skontaktuj się ze swoim dostawcąlub centrum serwisowym firmy iiyama w celu uzyskania dodatkowej pomocy.

ekranu.

### **Problem Sprawdź**

- Obraz nie wyświetla się. Czy przewód zasilania jest prawidłowo umieszczony w gnieździe. Czy zostało włączone zasilanie.
	- Czy w gnieździe prądu przemiennego jest napięcie. sprawdź przyłączając inne urządzenie.
	- $\Box$  Czy jest aktywny wygaszacz ekranu bez obrazu dotknij klawiatury lub myszki.
	- Zwiększ kontrast i/lub jasność.
	- □ Czy komputer jest włączony.
	- Czy został prawidłowo przyłączony przewód sygnałowy.
	- Czy taktowanie sygnałów z komputera jest zgodne z danymi technicznymi monitora.
	- Czy jest aktywny wygaszacz ekranu bez obrazu dotknij klawiatury lub myszki.
- Czy został prawidłowo przyłączony przewód sygnałowy. Brak
	- Czy taktowanie sygnałów z komputera jest zgodne z danymi technicznymi monitora. synchronizacji
		- Czy poziom sygnału wyjściowego wideo z komputera jest zgodny z danymi technicznymi monitora.
- Obraz nie jest na środku ekranu. Czy taktowanie sygnałów z komputera jest zgodne z danymi technicznymi monitora.
- Ekran jest zbyt jasny lub zbyt ciemny. Czy poziom sygnału wyjściowego wideo z komputera jest zgodny z danymi technicznymi monitora.
- Obraz drga. Czy napięcie prądu elektrycznego jest zgodne z danymi technicznymi monitora.
	- Czy taktowanie sygnałów z komputera jest zgodne z danymi technicznymi monitora.
- $\circled{6}$  Brak dźwieku.  $\Box$  Czy włączony jest sprzet audio (komputer itp.).
	- Czy został prawidłowo przyłączony przewód audio.
	- Czy głośność jest ustawiona.
	- Czy wyciszenie jest wyłączone.
	- Czy poziom sygnału wyjściowego audio ze sprzętu audio jest zgodny z danymi technicznymi monitora.
- Dźwięk jest za cicho lub za głośno. Czy poziom sygnału wyjściowego audio ze sprzętu audio jest zgodny z danymi technicznymi monitora.
- Słychać dziwny szum. Czy został prawidłowo przyłączony przewód audio.
- Niedostępna funkcja zdalnego sterowania
- □ Sprawdź stan baterii pilota.
- Sprawdź, czy baterie zostały prawidłowo włożone.
- Sprawdź, czy pilot jest skierowany na czujnik zdalnego sterowania na monitorze.
- **10 Funkcja** HARMONOGRAM / WYŁĄCZNIK CZASOWY nie działa prawidłowo
- Funkcja HARMONOGRAM zostaje wyłączona po ustawieniu opcji WYŁĄCZNIK CZASOWY.
- Jeżeli włączono funkcję WYŁĄCZNIK CZASOWY oraz wyłączono zasilanie monitora LCD w razie nieoczekiwanego przerwania zasilania, wtedy funkcja WYŁĄCZNIK CZASOWY zostanie zresetowana.

# **INFORMACJE NA TEMAT RECYKLINGU**

Nie wyrzucaj swego monitora – przyczynisz się do lepszej ochrony środowiska. Odwiedź naszą witrynę: www.iiyama.com/recycle, aby uzyskać informacje o recyklingu monitorów.

# **DODATEK**

Specyfikacje i wygląd produktów mogą ulec zmianie bez wcześniejszego powiadomienia.

### **DANE TECHNICZNE**

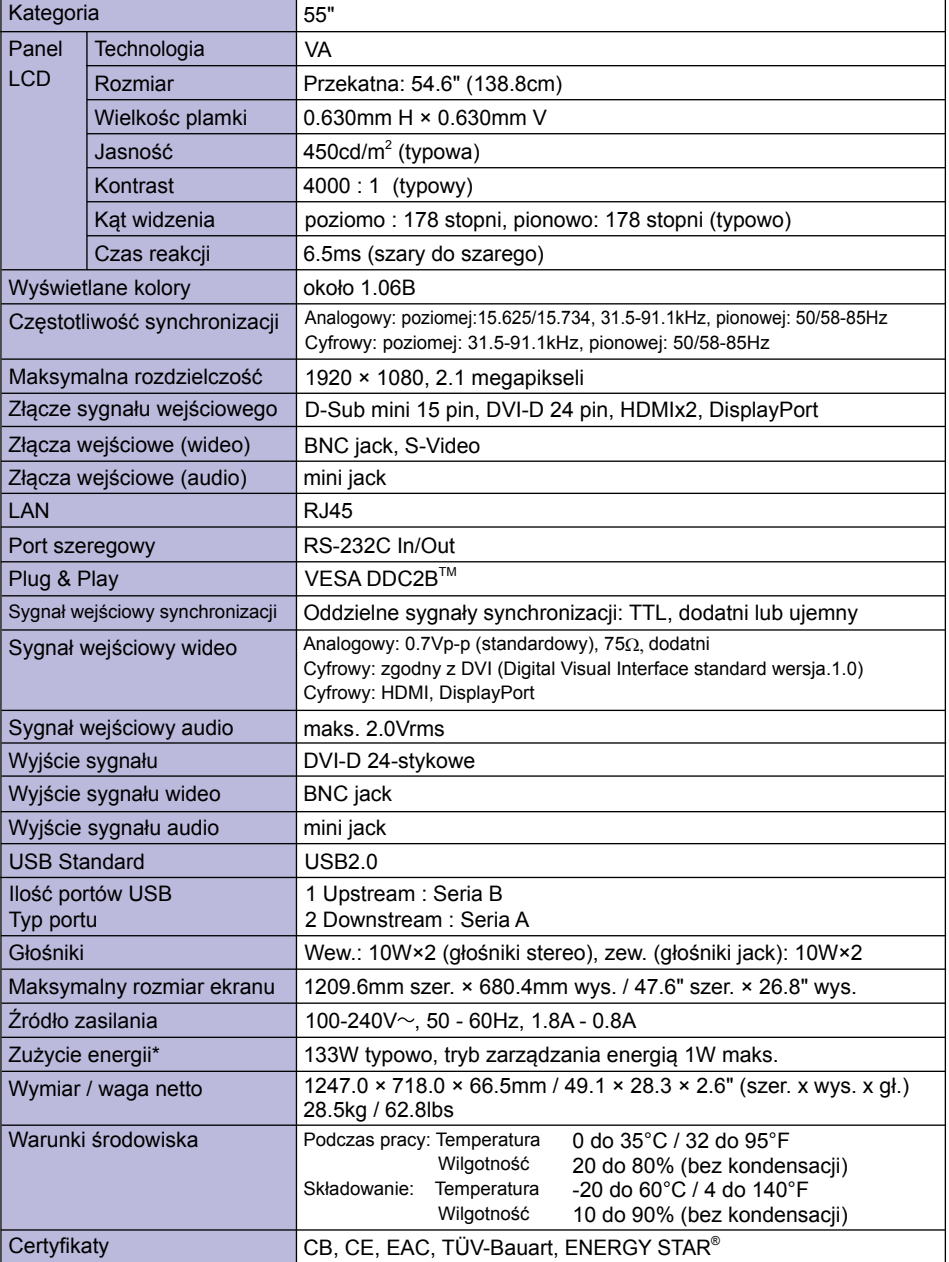

### **WYMIARY**

 $\overline{\phantom{a}}$ 359.0mm/10.2" <u>1247.0mm/49.1"</u><br>1214.0mm/47.8"  $\frac{44.5 \text{mm} \cdot 1.7}{28.0 \text{mm} \cdot 1.7}$  144.5mm/1.7" |  $\frac{1}{2}$  120.1% |  $\frac{1}{2}$  124.0mm/47.8" 685.0mm/27.0" 718.0mm/28.3" 44.5mm/1.7"<br>44.5mm/1.7"<br>- 28.0mm/1.1" | | | 28.0mm/1.1" 44.5mm/1.7" 66.5mm/2.6" 617.5mm/24.3"  $\mathbb T$ g т  $\bullet$ I٠ ŀ Xref D:\D1\Mitsubishi public display\2012 MDT552S-MDT701S\J98 PD model IO label\Side IO LABEL.dwg (VESA 4xM6 SCREW HOLE 52.0mm/2.1" 1166.5mm/45.9" 1166.5mm/45.9"200.0mm/7.9"  $\frac{1}{\sqrt{2}}$ r ╤ त्र  $\bullet$ 

 $\bullet$ 

 $67.5$ mm/2.6"

٦

**SYNCHRONIZACJA**

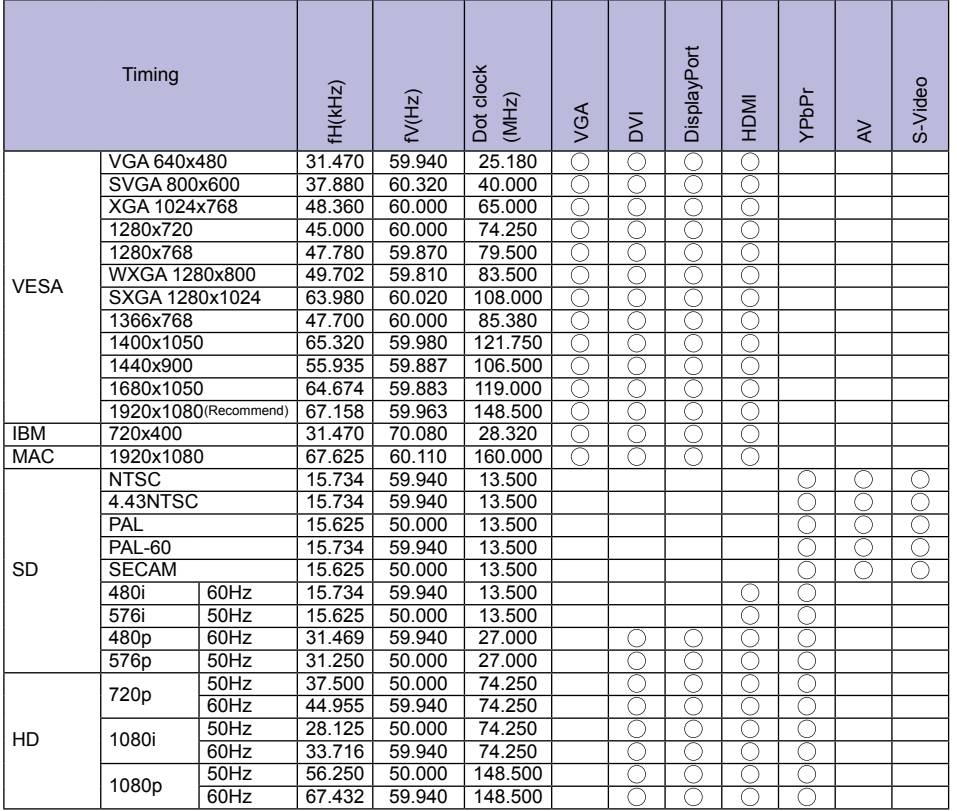

\* oznacza obsługę synchronizacji

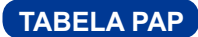

Tabela pokazuje możliwe kombinacje sygnałów źródłowych i funkcji PIP/POP. Funkcje te nie mają zastsowania jeśli rozmiar ekranu jest ustawiony na UŻYTKOWNIKA lub RZECZYWISTY.

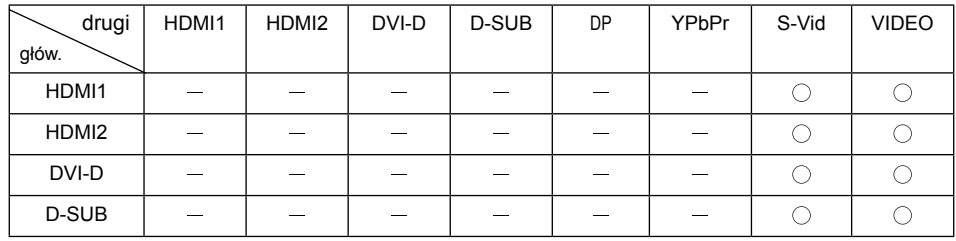